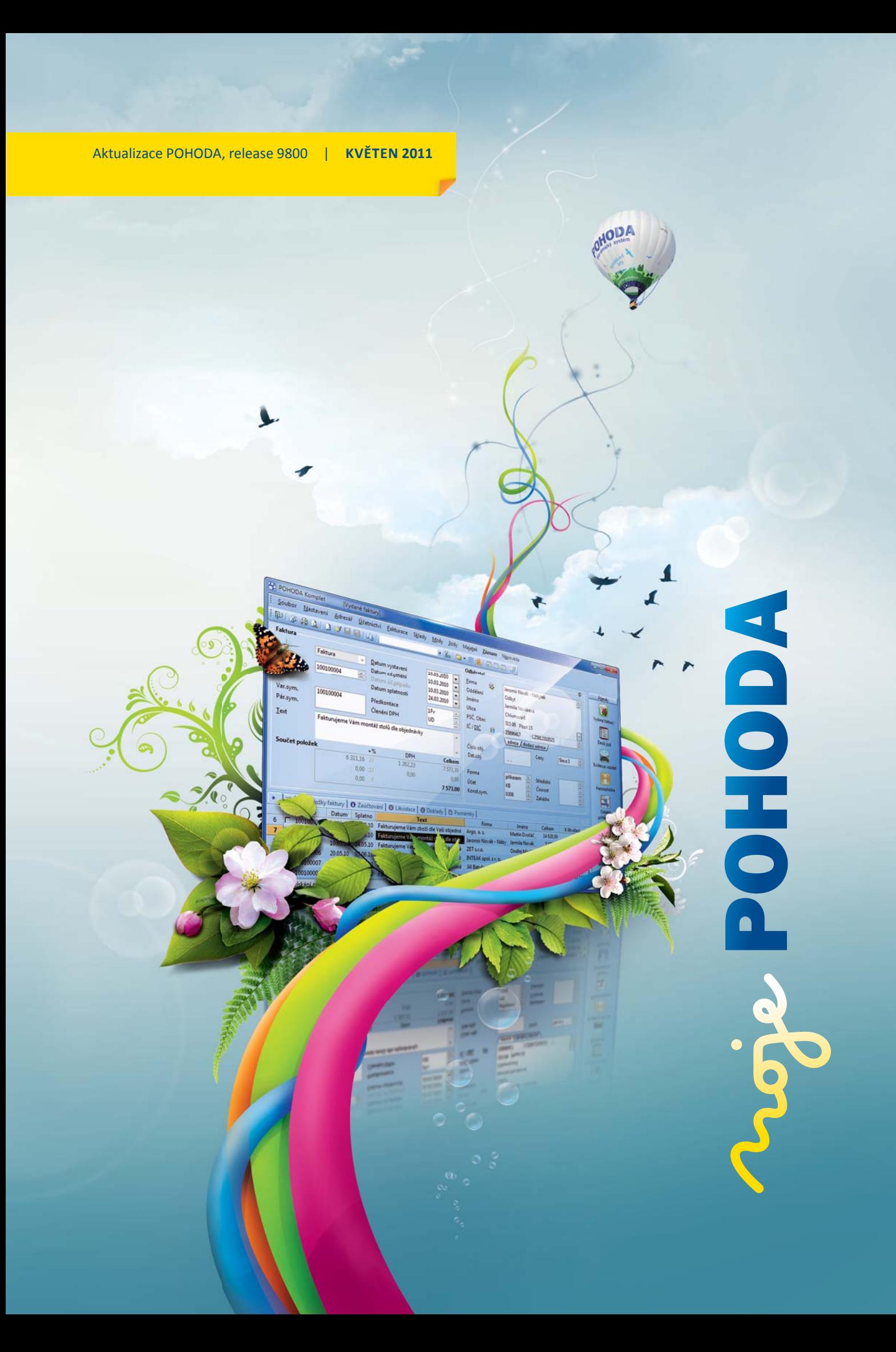

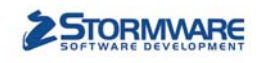

Mzdy v klidu<br>a pohodě

## **STORMWARE** MICA  $\mathbf{Z}$ Personalistika a mzdy

### Komplexní zpracování personální a mzdové agendy

- · řízení lidských zdrojů i pohodlné zpracování mezd
- · více pracovních poměrů jednoho zaměstnance
- · rovnoměrné, nerovnoměrné i turnusové rozvrhy
- · řada automatických funkcí pro mzdovou oblast
- · aktuální formuláře, praktické kontrolní sestavy
- · elektronická komunikace s úřady i bankou

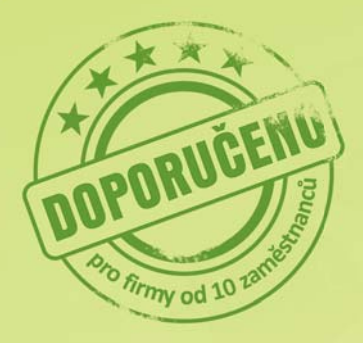

Vyzkoušejte program PAMICA Objednejte si CD s demoverzí zdarma **Volejte 800 178 278** 

www.pamica.cz

### **OBSAH**

- 2 Novinky ve verzi Květen 2011
- 14 Něco navíc k systému POHODA …
- 15 POHODA a změny v DPH
- 19 Ze života s daňovou kontrolou
- 20 Případová studie
- 22 Zajímá nás, co si myslíte
- 24 Daňový kalendář

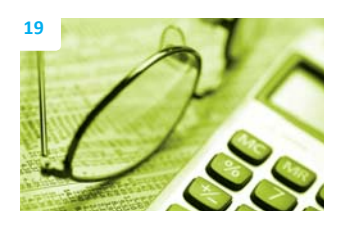

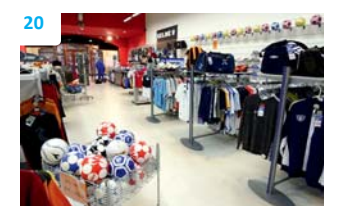

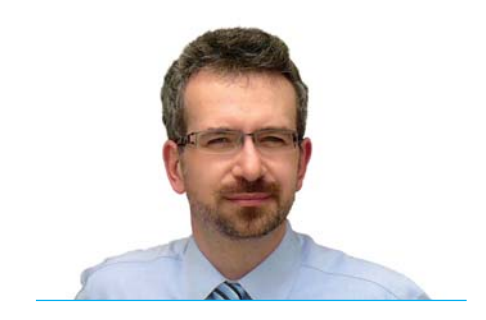

*Vážený zákazníku,*

*s nástupem jara nám státní správa připravila legislati vní změny v oblasti DPH, které začaly plati t 1. dubna. A jako většina změn i tyto měly svůj rub a líc. Na jedné straně to pro nás znamenalo především úkol všechno rychle zapracovat do programu POHODA a včas Vám dát jeho aktualizaci k dispozici. Na straně druhé jsme těmito změnami také hodně získali. Přinesly nám toti ž řadu nových zákazníků, kteří odešli od produktů, jejichž výrobci požadovali za dubnový update mimořádný příplatek.* 

*Legislati vní změny, které přišly s jarem, bohužel částečně odvedly naši pozornost od důležitějšího úkolu, a to konti nuálního zlepšování našich produktů. Vylepšovat chceme, soustavně, a nejen funkcionalitu produktů, ale i poskytované služby, tedy naši kompletní nabídku. Rozhodli jsme se proto pro malý průzkum Vašich názorů, a to formou dotazníku v Zákaznickém centru. Bylo nám jasné, že se v záplavě všemožných dotazovacích akcí pouští me do docela riskantního podniku. I proto nás nakonec překvapil Váš velký zájem a množství odpovědí.*

*Několik klíčových otázek z dotazníku jsme okomentovali v tomto časopise. Pokud Vás zajímají podrobnější výsledky průzkumu, prohlédněte si stati sti ky a grafy v Zákaznickém centru. V drti vé většině byly odpovědi týkající se Vaší spokojenosti kladné, za což Vám děkujeme. Velice si toho vážíme. Negati vním ohlasům, které se tu a tam objevily, se budeme pocti vě věnovat a řešit je.*

*Rád bych touto cestou poděkoval každému, kdo se našemu dotazníku věnoval, našel si čas a chuť podělit se o své názory a odpovědi. V diskusi s Vámi chceme nadále pokračovat.* 

*Vraťme se ale z výhledu do budoucna zpět do května, který přinesl novou základní verzi systému POHODA. Popis novinek ve verzi Květen 2011, release 9800, si můžete prostudovat na několika úvodních stránkách tohoto časopisu. Velký ohlas sklidil článek o změnách DPH k 1. dubnu, který jsme na svých internetových stránkách zveřejnili mezi prvními. Nyní si můžete přečíst jeho zkrácenou ti štěnou verzi. A to zdaleka nejsou všechna témata, kterým se květnová Moje POHODA věnuje …*

*Přeji Vám hezké jarní dny a ještě krásnější a POHODOVĚJŠÍ léto. Vždyť je tu už za chvíli.* 

Velue

**Moje POHODA** Květen 2011 | release 9800

**STORMWARE s.r.o.**, Za Prachárnou 45, 586 01 Jihlava, tel.: 567 112 612, info@stormware.cz, www.stormware.cz foto | **archiv STORMWARE**

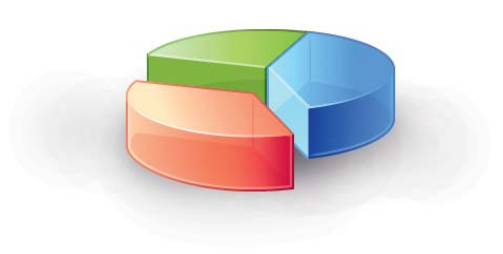

**Ing. Karel Nekuža, MBA** | obchodní ředitel

# Novinky ve verzi Květen 2011

### **ÚČETNICTVÍ**

**novinka POHODA pomocí nové agendy Souhrnné hlášení umožní kromě souhrnných hlášení vytvářet i následná souhrnná hlášení a archivovat pro ně podklady. Následná souhrnná hlášení už nemusíte vyplňovat ručně v aplikaci EPO, naopak vše, včetně podkladů, můžete mít na jednom místě – v programu POHODA.**

 **jak?** Novou agendu Souhrnné hlášení naleznete v nabídce Účetnictví. Při vkládání nového záznamu do této agendy se otevře dialogové okno Vystavení souhrnného hlášení, ve kterém vyberete požadované zdaňovací období. V poli Druh se bude automaticky nabízet typ Řádné. Typ Následné souhrnné hlášení bude možné vybrat až poté, co bude za stejné období elektronicky odesláno řádné souhrnné hlášení.

POHODA automaticky zpracuje souhrnné hlášení z údajů uvedených v daňových dokladech a výsledky vloží na záložku Položky. Doklady, které souhrnné hlášení ovlivnily, jsou u pole Členění DPH označeny zkratkou SH a zdaňovacím obdobím (měsícem, resp. čtvrtletím), do něhož vstoupily.

Opakovaným vystavením souhrnného hlášení se původní záznam přejmenuje na Neoficiální, resp. Následné neof. Původní vystavená souhrnná hlášení v evidenci zůstávají.

**Jak?** K odeslání souhrnného hlášení použijte povel Záznam/Odeslat souhr. hlášení. U souhrnného hlášení se automaticky zobrazí příznak El. odesláno. Budete-li chtít tento příznak zrušit (např. v případě, že nedojde k samotnému odeslání XML souboru prostřednictvím aplikace EPO), použijte povel Záznam/El. odesláno.

 **jak?** Tiskovou sestavou Změny v souhrnném hlášení zobrazíte přehled všech změněných, resp. přidaných a smazaných dokladů, které budou zahrnuty do dalšího (opakovaně vystavovaného nebo následného) souhrnného hlášení.

**novinka Nová agenda Výpis z evidence k režimu přenesení daňové povinnosti zjednoduší odběratelům i dodavatelům práci s dodržováním povinností vyplývajících z § 92a zákona o dani z přidané hodnoty.**

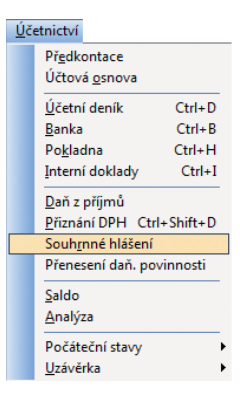

Povel, kterým otevřete novou agendu pro souhrnná hlášení, najdete v nabídce Účetnictví.

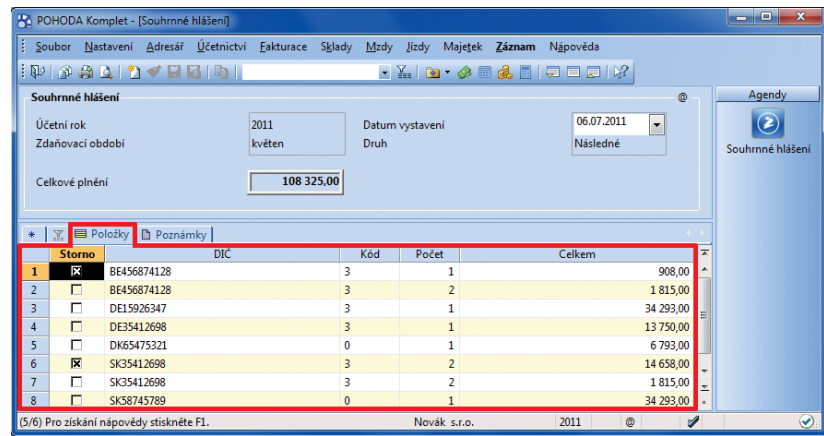

Po sestavení (následného) souhrnného hlášení uvidíte podrobnosti jednotlivých hlášení na záložce Položky.

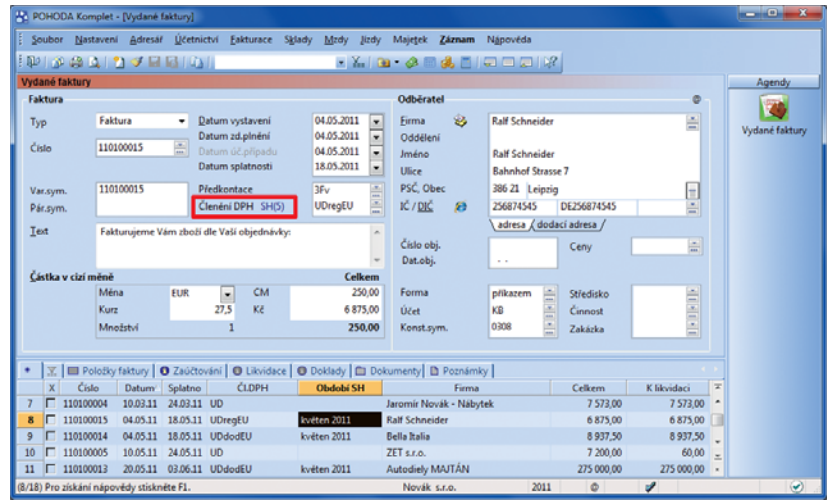

POHODA označí doklady, které vstoupily do vystaveného (následného) souhrnného hlášení, zkratkou SH a zdaňovacím obdobím.

Pomocí nové agendy POHODA umožňuje vytvářet výpis z evidence pro daňové účely s přehledem zdanitelných plnění v režimu přenesení daňové povinnosti, který mají ke svému daňovému přiznání přikládat jak dodavatel, tak odběratel. O změnách v režimu reverse-charge, který přenáší povinnost přiznat a zaplati t DPH z dodavatele na odběratele, se můžete také dočíst v článku na straně 18.

 **jak?** Novou agendu Výpis z evidence k režimu přenesení daňové povinnosti naleznete v nabídce Účetnictví/Přenesení daňové povinnosti . Vložením nového záznamu do této agendy se zobrazí dialogové okno Vystavení výpisu z evidence k režimu přenesení daňové povinnosti, ve kterém vyberete požadované zdaňovací období a typ výpisu (Dodavatel, resp. Odběratel). Na základě vybraného typu výpisu POHODA automaticky zpracuje výpis z evidence k režimu přenesení daňové povinnosti z údajů uvedených v dokladech a výsledky vloží na záložku Položky.

**jak?** Pokud máte v uvedeném režimu více druhu zboží, je nutné pro každý kód předmětu plnění vytvořit zvláštní členění DPH. Jedině tak se bude výpis vytvářet korektně.

Při sestavování výpisu POHODA automaticky u jednotlivých položek přepočítá váhovou měrnou jednotku na požadovanou měrnou jednotku podle kódu předmětu plnění. Pokud při fakturaci používáte jinou měrnou jednotku, musíte rozsah plnění vyplnit v agendě Výpis z evidence k režimu přenesení daňové povinnosti ručně. Pro usnadnění práce doporučujeme používat legislativně stanovenou měrnou jednotku pro každý kód předmětu plnění.

**jak? V**ýpis z evidence k režimu přenesení daňové povinnosti je možné odeslat elektronicky pomocí povelu Záznam/Odeslat evidenci pro daňové účely. Záznam bude mít poté příznak El. odesláno. V případě, že budete potřebovat zrušit tento příznak, použijte povel Záznam/El. odesláno.

### **novinka V programu POHODA si můžete nastavit předkontaci pro automati cky vytvářenou pohledávku na nadměrný odpočet DPH, resp. závazek na daňovou povinnost.**

Požadovanou předkontaci zadáte v agendě Globální nastavení/Daně v poli Vlastní daňová povinnost, resp. Nadměrný odpočet DPH.

 **novinka Seznam předkontací pro daňovou evidenci byl rozšířen o předkontace Opravná položka akti vní, resp. Opravná položka pasivní. Obě ovlivňují daň z příjmů.** 

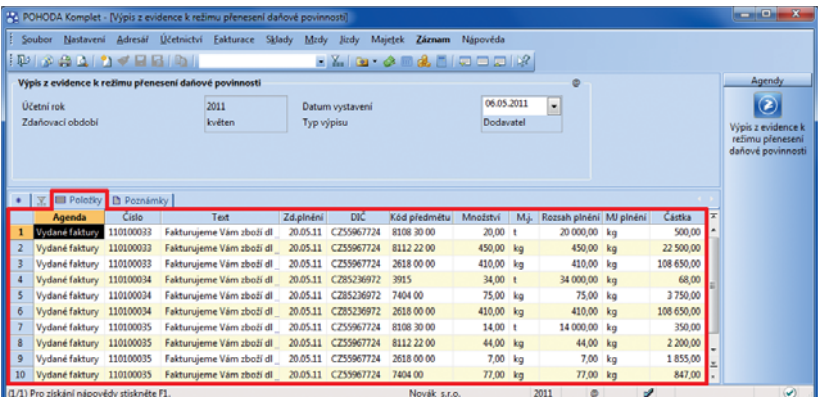

Po sestavení výpisu z evidence k režimu přenesení daňové povinnosti obsahuje záložka Položky přehled všech dokladů, které do daného výpisu vstoupily.

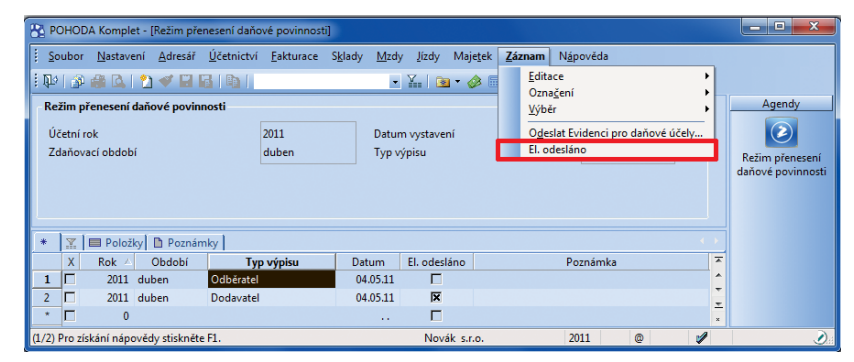

Pokud potřebujete u konkrétního výpisu z evidence k režimu přenesení daňové povinnosti zrušit příznak, že byl odeslán, použijte povel v nabídce Záznam.

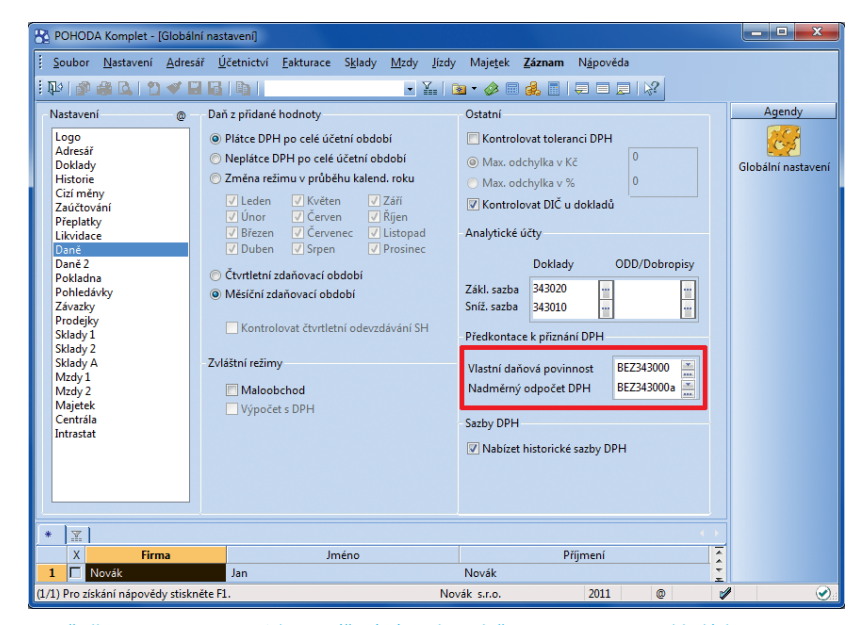

Předkontace pro automaticky vytvářený závazek na daňovou povinnost a pohledávku na nadměrný odpočet DPH si nastavte v nových polích v agendě Globální nastavení.

### **FAKTURACE**

 **novinka Textový režim vkládání zásob je nová funkce, díky které můžete ve vydané faktuře uvést zboží, které si u Vás zákazník objednal, ale v době vystavení faktury jej ještě nemáte na skladě. Už nemusíte vyskladňovat zásoby do záporného stavu. Nemusíte je ani na fakturu vypisovat ručně, takže zachováte vazby mezi doklady a agendou Zásoby.**

Tento režim je nutné aktivovat pro každou vydanou fakturu zvlášť. Zapnutý režim indikuje příznak Textový režim vkládání zásob ve formuláři faktury nad polem Typ. Faktura v tomto režimu zůstává až do okamžiku, kdy jej deaktivujete.

 **jak?** Textový režim vkládání zásob si zapnete podle potřeby přímo při vystavování vydané faktury. Pro jeho aktivaci, resp. deaktivaci slouží povel Záznam/Textový režim zásob, resp. klávesová zkratka CTRL+ALT+S.

 **jak?** Je-li textový režim vkládání zásob aktivní, můžete do vydané faktury vložit požadované chybějící skladové zásoby obvyklým způsobem, např. zapsáním kódu zásoby, pomocí povelu Záznam/Sklady nebo přenesením z jiného dokladu. Skladová zásoba tímto způsobem vložená do vydané faktury neprovede skladový pohyb a ve stavovém řádku vydané faktury bude označena jako Textová položka (s vazbou na agendu Zásoby).

Jakmile naskladníte chybějící zásoby, přeneste je do výdejky přímo z vydané faktury. V agendě Výdejky k tomu použijte povel Záznam/Vydané faktury. Textová položka (s vazbou na agendu Zásoby) se ve výdejce změní ve skladovou položku a vytvoří pohyb na skladě. Přenesením položek z vydané faktury do výdejky se oba doklady navzájem provážou prostřednictvím záložky Doklady.

Z vydané faktury je možné do výdejky přenést také skladové položky. Spolu se skladovými položkami se z faktury na výdejku přenese také samotný skladový pohyb - vyskladnění zásoby provede výdejka a ve faktuře nebude položka nadále provázána se skladem.

**Jak?** Ke kontrole množství přeneseného z faktury do výdejky slouží tisková sestava Soupis nevyskladněných zásob. Zobrazuje jednotlivé vyfakturované položky určené pro přenos do výdejky. Na sestavu nevstupují položky přenesené do faktury z výdejky. Sestavu naleznete v kontrolních tiskových sestavách agendy Vydané faktury.

**SLACE AND STREET**  $X = 0$   $0$ Vanası<br><u>V</u>ýběr<br>Zámek D 04.05.2011 Tun  $\begin{array}{c|c|c|c|c} \hline \textbf{r} & \textbf{r} & \textbf{r} \\ \hline \textbf{r} & \textbf{r} & \textbf{r} & \textbf{r} \end{array}$ Kontrola dokladů 04.05.2011 Oddel  $\overline{110}$ Stor 04.05.2011 .<br>Vystavit opi 18.05.2011 Ulice<br>PSČ, O  $\overline{110}$ 3F<sub>N</sub> Zaokrouhlit.  $\overline{\phantom{a}}$ Členění DPH  $IC/DI$ Pridat slevu Penaliz oust **Vyřidit** Číslo ol<br>Dat.obj Sklady -<br>Vý<u>d</u>ejky  $_{\text{Cr1-}}$ 17574.00 3 5 1 4 .8 ( Forms  $0.00$ Účet Prevod -Servis -><br><u>P</u>řijaté faktur<br>Přijaté <u>o</u>bjed **Code**  $\overline{a}$  $\sqrt{6}$  $\overline{101}$ ыĪ DPH Kód e m.j.<br>ČLDPH Tegtový režim zásob Ctrl+Alt+S **Z120**  $0.00 - k_1$ Odpočet zálohy 11520 Zálohové fakt **CTM**  $\sim$ 0.00 ks 1848.00 Export do ISDOC. žek s vazbou na agendu Zi

Povel pro zapnutí , resp. vypnutí textového režimu vkládání zásob najdete v menu Záznam. U dokladu, ve kterém je režim zapnutý, se objeví příznak v horní části formuláře.

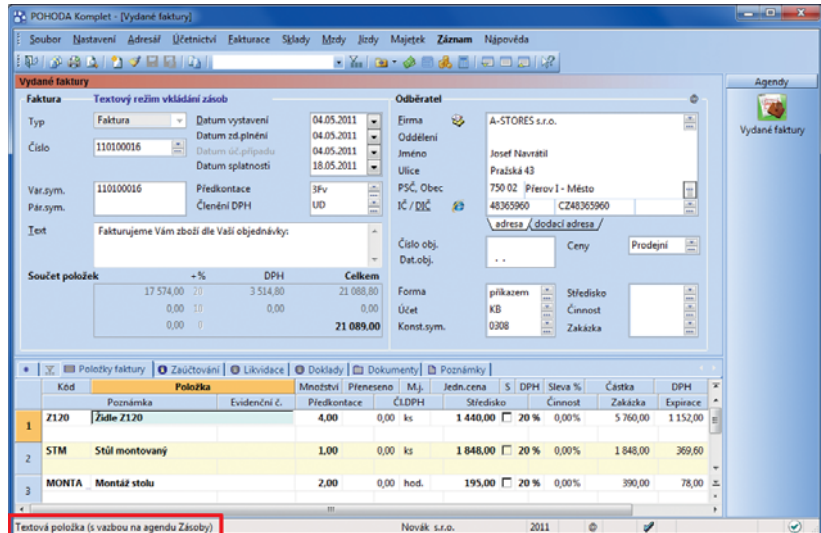

Položku vloženou do dokladu pomocí textového režimu vkládání zásob poznáte podle zvláštního označení ve stavovém řádku.

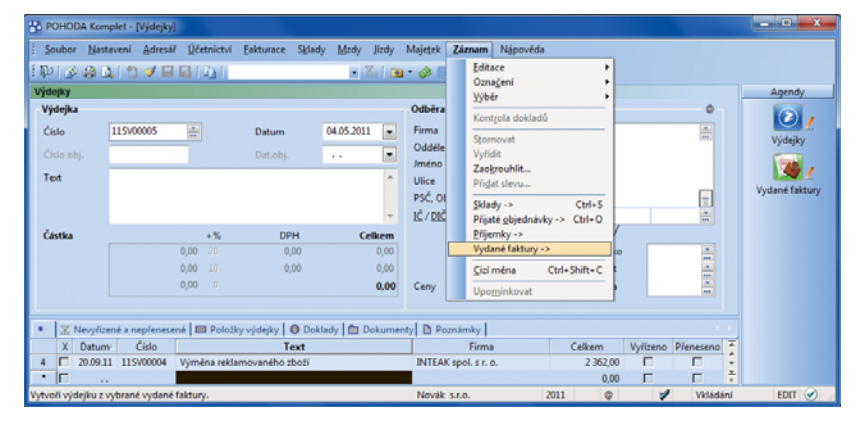

Zásoba vložená do vydané faktury pomocí textového režimu nevytvoří pohyb na skladě. Ten vytvoříte až vystavením výdejky a načtením dané položky z vydané faktury.

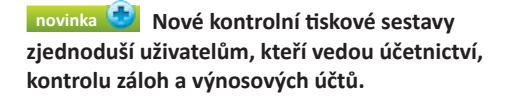

Pomocí sestavy Kontrola zdaněných záloh ověříte uplatnění záloh v zúčtovacích fakturách s daňovým dokladem za přijatou, resp. poskytnutou úplatu. Sestava zobrazuje zálohy v české měně (přijaté i poskytnuté), u nichž nesouhlasí uplatněné částky základu daně a DPH v zúčtovacích fakturách s daňovým dokladem.

**Jak?** Sestavu Kontrola zdaněných záloh naleznete v kontrolních tiskových sestavách agend Vydané, resp. Přijaté zálohové faktury.

Uživatelé si také mohou zkontrolovat, zda jsou položky Uhrazená záloha uvedené ve vydaných a přijatých fakturách zaúčtovány v účetním deníku s předkontací, kterou si vybrali v dialogovém okně Tisk.

 **jak?** Sestavu Kontrola zaúčtování záloh naleznete v kontrolních ti skových sestavách agend Vydané, resp. Přijaté faktury.

Prostřednictvím sestavy Kontrola zaúčtování výnosů snadno zkontrolujete, jestli jsou zásoby na vybraných dokladech zaúčtovány na stejné výnosové účty, jaké jsou k nim přiřazeny v agendě Zásoby.

 **jak?** Sestavu Kontrola zaúčtování výnosů naleznete v kontrolních sestavách agend Pokladna, Vydané faktury a Prodejky.

*novinka* **<b>Pohledávky po splatnosti**, resp. **tolerované splatnosti můžete nově kontrolovat i v agendách Přijaté objednávky a Výdejky.**

 **novinka Přímo z programu POHODA můžete vyti sknout jednorázové a hromadné příkazy k úhradě pro Českou spořitelnu.**

Pokud předáváte České spořitelně příkazy k úhradě ve fyzické podobě, můžete je vytisknout do originálních formulářů této banky přímo z programu POHODA.

**jak?** V nabídce sestav v dialogovém okně Tisk vyberte Příkaz k úhradě, resp. Hromadný příkaz k úhradě pro Českou spořitelnu. Zatržení volby Tisk do orig. formuláře umožní, aby POHODA vytiskla příkaz do originálního tiskopisu.

### **SKLADY**

**novinka Chcete-li více firmám nastavit stejné individuální slevy, nemusíte je vytvářet jednotlivě. Stačí vybrat zdrojovou fi rmu a individuální ceny, které jsou u ní přiřazené, hromadně zkopírovat k dalším vybraným adresám.**

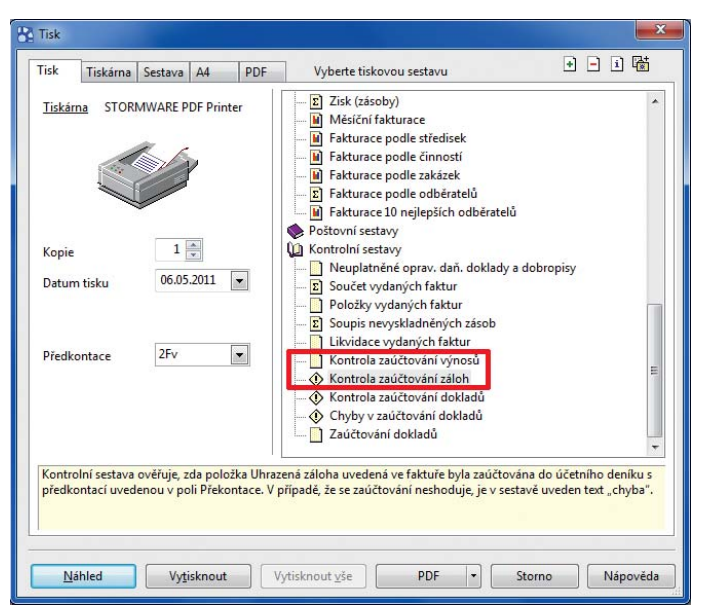

V agendě Vydané faktury najdete hned dvě nové kontrolní tiskové sestavy.

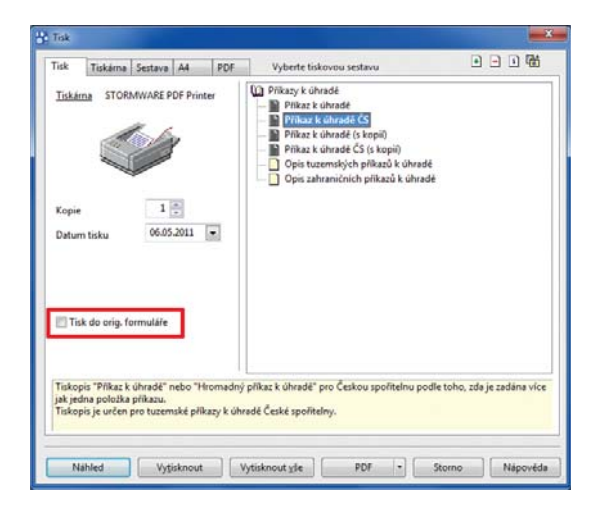

Pro tisk příkazu k úhradě pro Českou spořitelnu do originálních formulářů nezapomeňte zatrhnout volbu v levé části dialogového okna Tisk.

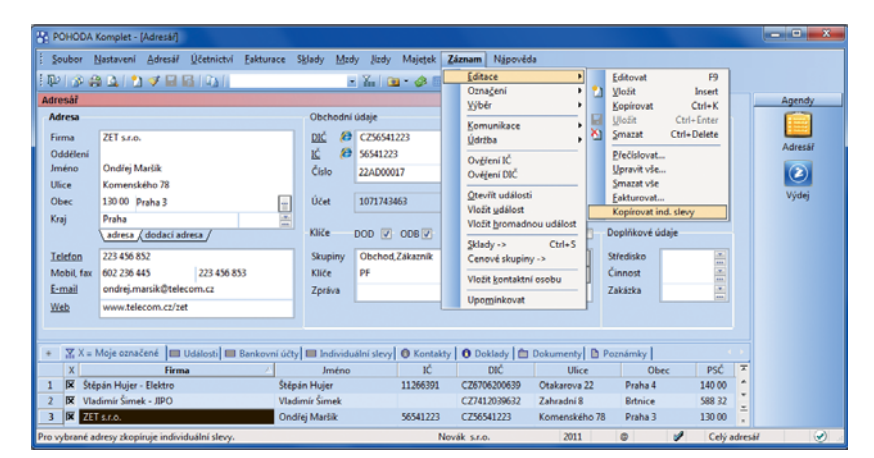

Po výběru firmy, podle které se mají kopírovat individuální slevy, a firem, kterým se mají nastavit stejné individuální slevy, zahajte samotné kopírování povelem v nabídce Záznam/ Editace.

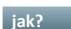

 **jak?** V agendě Adresář nejprve vyberte všechny firmy, ke kterým chcete nastavit stejné individuální slevy. Do výběru zahrňte také firmu, ze které se mají slevy kopírovat, a umístěte na ni kurzor. Povelem Záznam/Editace/Kopírovat ind. slevy otevřete agendu Kopírování individuálních slev. V této agendě najdete mimo jiné dva povely: povel Kopírovat přenese k ostatním adresám ve výběru jednu slevu, povel Kopírovat vše přenese více vybraných slev.

Po dokončení hromadného kopírování individuálních slev se zobrazí HTML log s informací o počtu zkopírovaných záznamů, resp. s přehledem změněných individuálních cen.

 **jak?** Kopírovat individuální slevy může pouze administrátor, resp. uživatel, který má v agendě Nastavení/Přístupová práva přiřazenou administrátorskou funkci Kopírování individuálních slev.

### **novinka Díky náhledům na zboží v agendě Zásoby si můžete rychle ověřit, zda je aktuálně vybrané zboží tí m, které hledáte.**

Náhled oceníte zejména v případě, že máte na skladě více podobných výrobků.

**Jak?** Pro zapnutí možnosti používat obrázky zatrhněte v agendě Globální nastavení/ Sklady 1 volbu Zobrazit náhled obrázku v agendě Zásoby.

Náhled výchozího obrázku se zobrazí v pravé části formuláře agendy Zásoby. Při procházení jednotlivých skladových položek se náhled dynamicky mění podle skladové položky, na které máte zrovna umístěn kurzor.

Pokud máte u skladové položky přiřazeno více obrázků, můžete si je prohlížet, aniž byste museli otevřít záložku Internet. Pro lepší přehlednost se nad oknem zobrazuje název uloženého obrázku.

### **novinka Pro urychlení zápisu si můžete v agendě Zásoby vytvořit vzory skladových zásob, tzv. šablony.**

Režim práce s šablonami zapnete, resp. ukončíte klávesou F8 nebo kliknutím na ikonu . S šablonami v agendě Zásoby se pracuje stejně jako s šablonami v ostatních agendách.

**novinka Do agendy Prodejky byly doplněny poštovní ti skové sestavy.**

 **novinka Při vytváření převodky z příjemky nebo přijaté objednávky Vám nyní POHODA nabídne vložení zásoby do převodky v částečném množství, pokud není vybrané zásoby na skladě dostatek.**

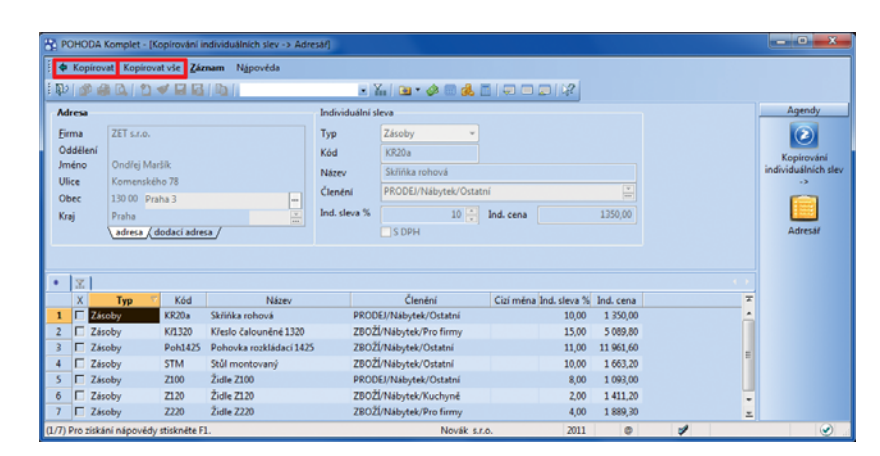

Vyberte slevy, které chcete kopírovat, a použijte povely k přenesení slev k vybraným záznamům v agendě Adresář.

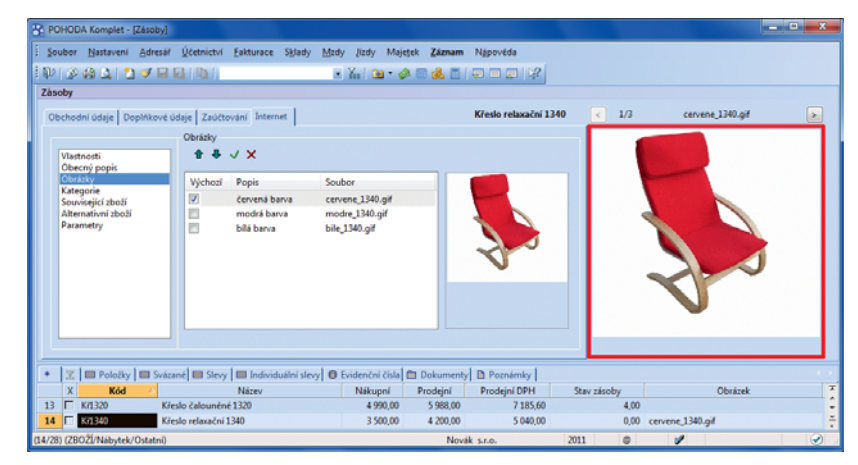

Při zapnutém zobrazování obrázků v agendě Zásoby se objeví přiřazený obrázek v pravé části formuláře této agendy.

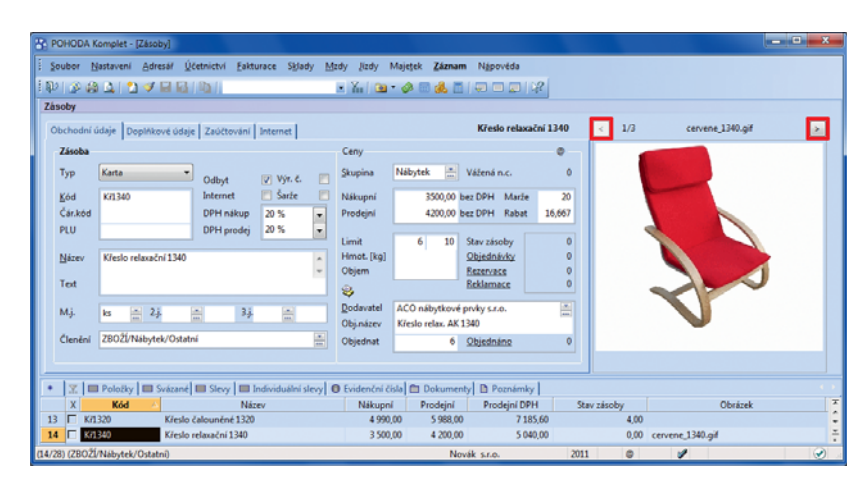

Obrázek je vidět při práci na kterékoliv záložce v agendě Zásoby. Pro prohlížení více přiřazených obrázků slouží šipky vlevo a vpravo.

### **PERSONALISTIKA A MZDY**

**novinka Do agendy Personalistika byly přidány poštovní sestavy: ští tky adres, obálky a poštovní podací arch.**

 **novinka Každému zaměstnanci v agendě Personalisti ka můžete zadat e-mailovou adresu.**

E-mailové adresy svých zaměstnanců tak můžete mít na jednom místě s jejich dalšími kontaktními údaji. Můžete je využít také pro komunikační funkce v programu POHODA, např. pro odeslání výplatního listu ve formátu PDF všem (vybraným) zaměstnancům najednou. Každý z nich samozřejmě do své e-mailové schránky dostane jen svůj výplatní list.

 **novinka Se čtveřicí nových povelů v agendě Personalisti ka si usnadníte komunikaci se zaměstnanci:**

- **Pomocí povelu Nový hovor zobrazíte** dialogové okno pro vytáčení telefonních čísel přes modem.
- **Povelem Nová zpráva založíte novou zprávu** elektronické pošty ve svém výchozím poštovním programu.
- **Povel Hromadná zpráva vytvoří soubor** Email.txt obsahující elektronické adresy vybraných zaměstnanců. V dialogovém okně, které se zobrazí po použití tohoto povelu, otevřete vytvořený soubor kliknutím na tlačítko Hromadná zpráva. Soubor se automaticky uloží do složky Log ve složce programu POHODA.
- **P** Prostřednictvím povelu Adresy do Outlooku zkopírujete adresy zaměstnanců do kontaktů v aplikaci Microsoft Outlook. V nabídce zobrazeného dialogového okna je možné zvolit, zda chcete kopírovat aktuální záznam, na kterém máte kurzor, nebo vybraný seznam zaměstnanců.

**jak?** Všechny tyto povely naleznete v agendě Personalistika v nabídce Záznam/ Komunikace.

### **KASA A KASA ONLINE**

 **novinka U aktuálně vytvářeného dokladu je možné nově změnit zaokrouhlení DPH, resp. celkové hodnoty dokladu.**

 **jak?** Zaokrouhlení dokladů se nyní přebírá z agendy Globální nastavení/ Prodejky. Pokud potřebujete u konkrétního dokladu použít jiné zaokrouhlení, použijte povel Záznam/Zaokrouhlit. Zobrazí se dialogové okno, ve kterém můžete upravit přednastavené zaokrouhlení DPH, resp. celkové částky. Úprava bude mít vliv pouze na aktuálně vytvářený doklad.

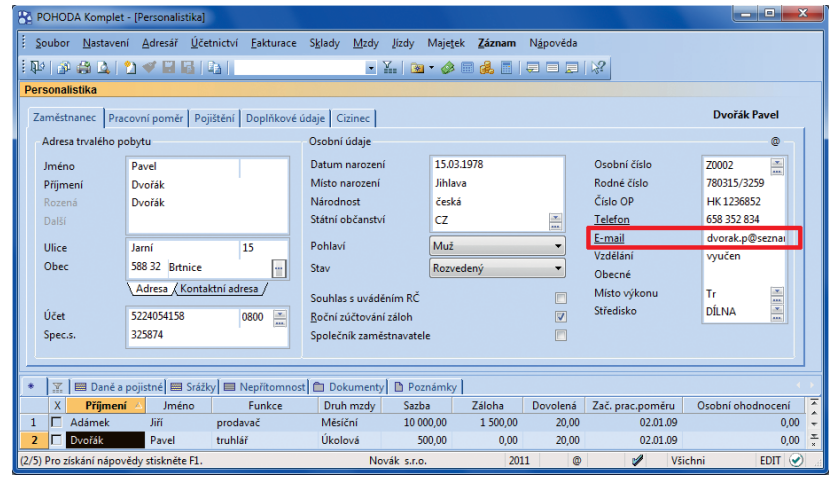

E-mailovou adresu zaměstnance vyplňte do sekce Osobní údaje na záložce Zaměstnanec.

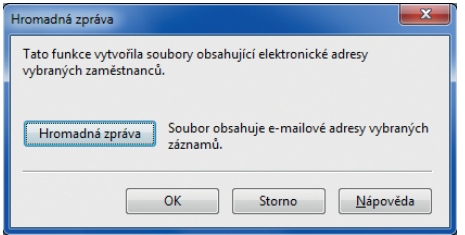

Nový hovor... Nová zpráva

<u>H</u>romadná zpráva

Adresy do Outlooku

Editace Ozna<u>č</u>eni Výběr Komunikace

Zaúčtovat zálohy... Úrazové pojištění..

Podání ELDP... -<br>Podání NEMPRI .. Odeslat oznámení .. El. podání na PVS Upomínkovat

Roční zúčtování záloh DzP.

Po kliknutí na tlačítko Hromadná zpráva se otevře soubor Email.txt s e-mailovými adresami vybraných zaměstnanců.

V nabídce Záznam v agendě Personalistika najdete nové povely pro komunikaci se zaměstnanci.

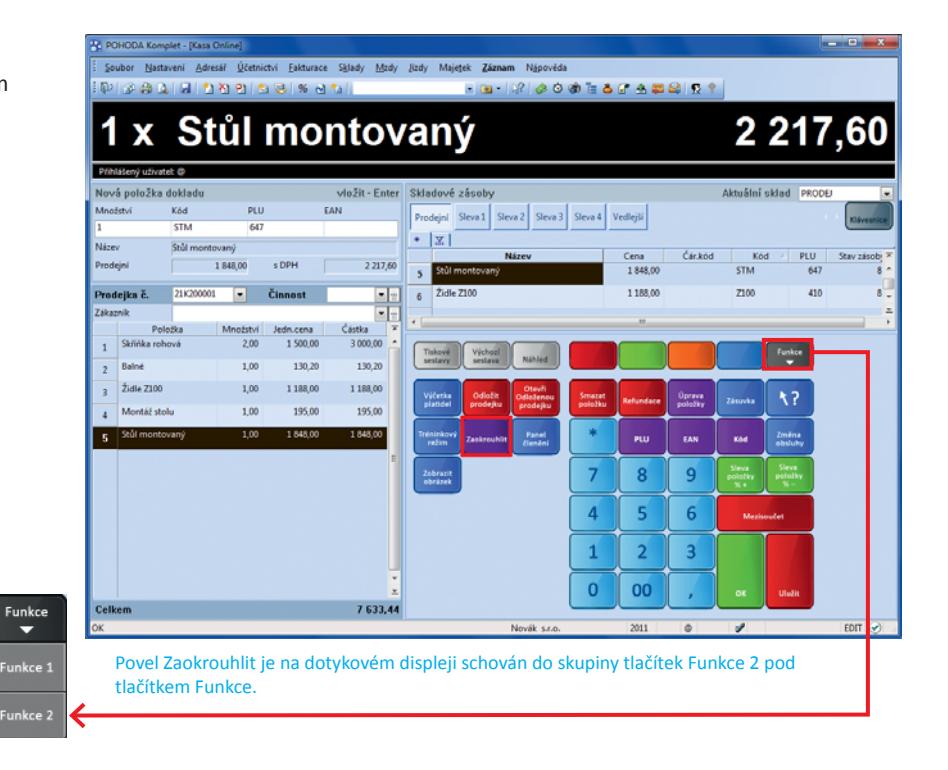

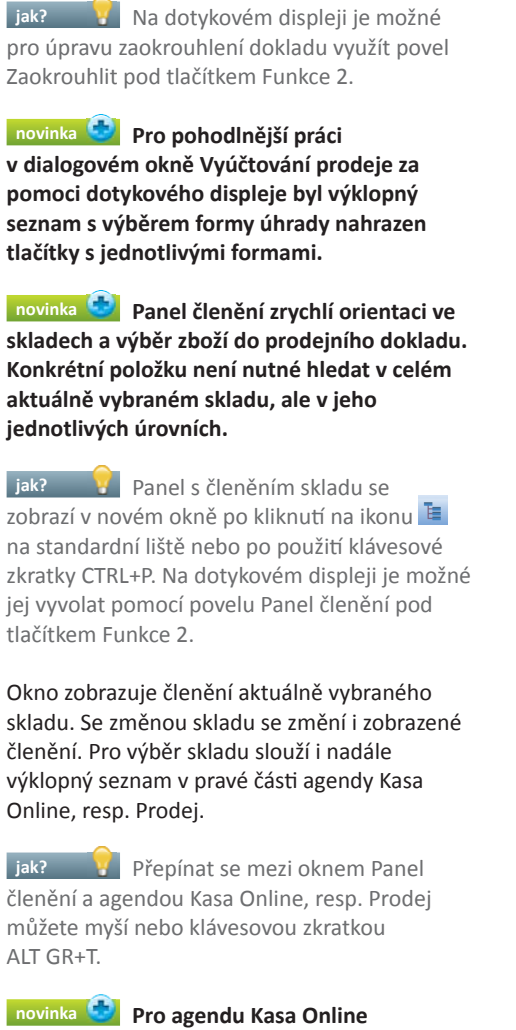

**byla přidána možnost nastavení klienta terminálového serveru.**

Tímto nastavením jednoznačně přiřadíte jednotlivým Kasám klienta terminálového serveru. Při spouštění Kasy Online vzdáleným přístupem díky tomu POHODA rozezná klienta terminálového serveru a rovnou spustí příslušnou Kasu.

 **jak?** V agendě Nastavení/Kasy nejprve zatrhněte volbu Použít jako klient Terminal Serveru a pak použijte tlačítko Načíst. Dojde k načtení názvu klienta a terminálového serveru, na kterém má být Kasa Online spouštěna.

**jak?** V případě, že již nebudete chtít agendu Kasa Online používat na terminálovém serveru, odtrhněte volbu Použít jako klient Terminal Serveru a tlačítkem Načíst znovu načtěte název konkrétního počítače, na kterém má být agenda Kasa Online spouštěna.

V případě operačního systému Windows XP není možné načíst klienta terminálového serveru, protože tato funkce není tímto operačním systémem podporována.

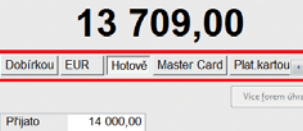

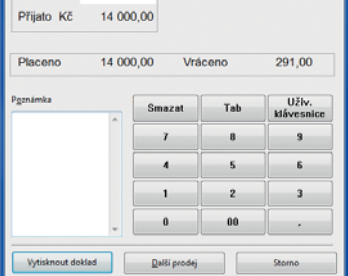

#### Vybrat formu úhrady pomocí tlačítek je pohodlné zejména při práci s dotykovým displejem.

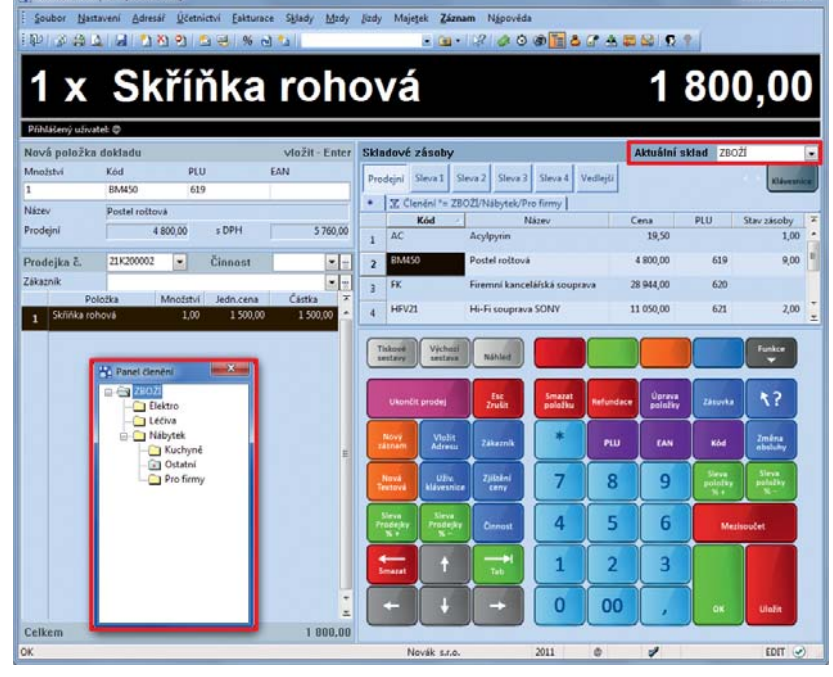

Zobrazený panel členění odpovídá aktuálně vybranému skladu. Změníte-li sklad, uvidíte členění nově vybraného skladu. Okno Panel členění můžete libovolně posouvat.

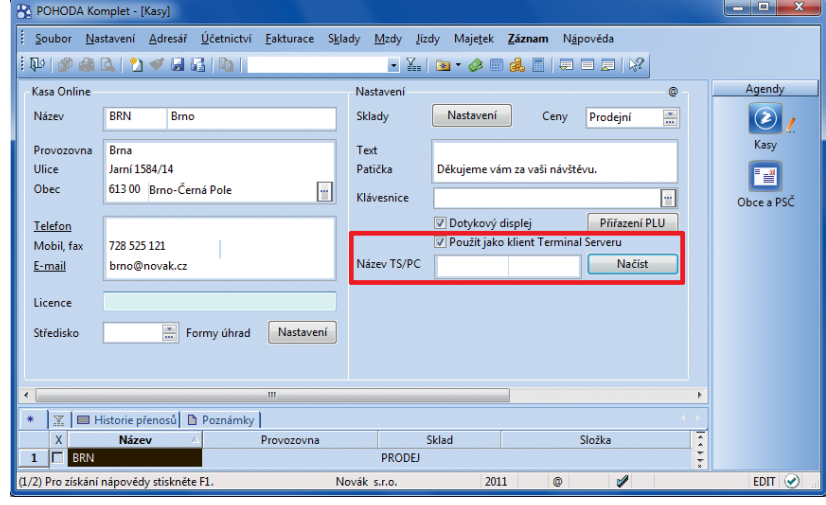

Pro nastavení Kasy Online jako klienta terminálového serveru použijte volbu a tlačítko v agendě Nastavení/Kasy.

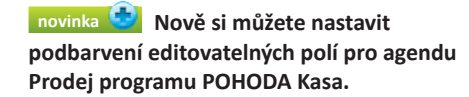

 **jak?** V agendě Uživatelské nastavení v sekci Ostatní zatrhněte volbu Nastavit barvu pozadí editovatelných polí a z výklopného seznamu si vyberte barvu podle svého uvážení.

**novinka**  $\bullet$  Nabídku tiskových sestav **v agendě Prodej programu POHODA Kasa, resp. v agendě Kasa Online rozšířily sestavy Dodací list (anglicky) a Dodací list (německy).**

### **HOMEBANKING**

 **novinka Spektrum možností automati ckého párování dokladů rozšířilo párování podle shodného variabilního symbolu.**

Pokud nyní máte více shodných variabilních symbolů a částka úhrady se zároveň liší od částky na dokladu, nedochází k automatickému párování plateb. Díky nové volbě může POHODA automaticky zlikvidovat doklady se stejným variabilním symbolem do částky úhrady uvedené na výpisu. U posledního dokladu tedy provede pouze částečnou likvidaci. Likvidace se provádí od dokladu s nejstarším datem splatnosti.

**Jak?** Volbu Párování podle shodného VS najdete u jednotlivých bank, resp. bankovních služeb v agendě Nastavení/Homebanking.

### **novinka POHODA nově podporuje elektronický platební styk s bankou LBBW.**

 **jak?** Nastavení této služby provedete v agendě Nastavení/Homebanking.

### **INTERNETOVÉ OBCHODY**

*novinka* **Komunikace programu POHODA s obecným internetovým obchodem byla rozšířena o FTP klienta, který umožní odeslat obrázky a další soubory související s nabízeným zbožím do Vašeho e-shopu.**

**jak?** Pro nastavení FTP klienta přibyla v agendě Internetové obchody/Nastavení internetových obchodů u typu Obecný internetový obchod nová záložka s názvem FTP klient. Zde vyplníte veškeré potřebné údaje, např. adresu FTP serveru, port, uživatelské jméno a heslo pro připojení. Dále zde nadefinujete cílovou složku pro uložení dat (obrázků, resp. souvisejících souborů) na FTP serveru.

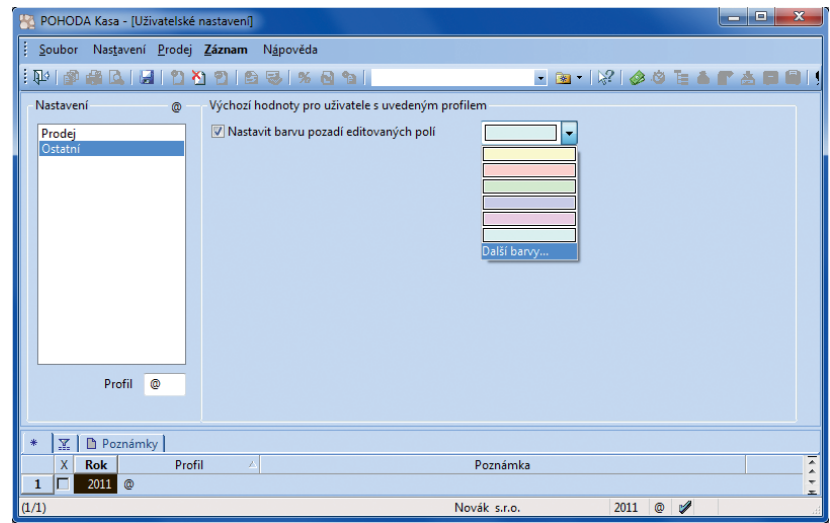

Editovatelným polím v agendě Prodej můžete nastavit barvu podle vlastního výběru.

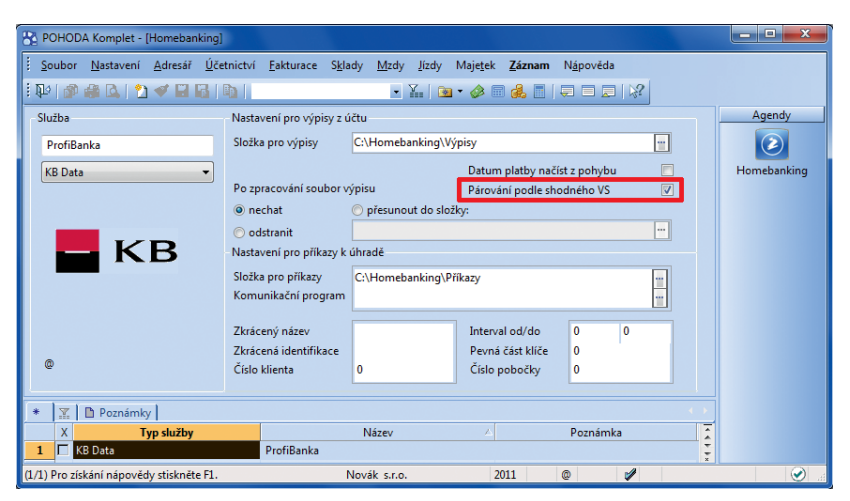

Pokud chcete, aby se doklady párovaly podle shodného variabilního symbolu, zaškrtněte u používaných bankovních služeb odpovídající volbu v agendě Homebanking.

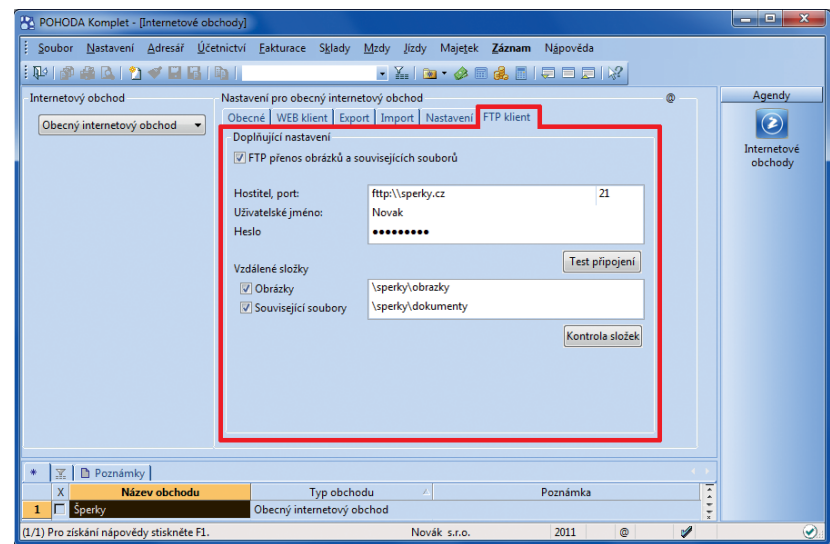

Nastavení FTP klienta ke svým e-shopům proveďte na nové záložce v agendě Internetové obchody.

 **jak?** Samotné odesílání dat do e-shopu zahájíte známým povelem Soubor/Datová komunikace/Internetové obchodování. Zobrazí se průvodce Internetové obchodování, ve kterém na první straně vyberete volbu Obrázky, související soubory a na další straně se rozhodnete, zda chcete exportovat všechny, nebo jen změněné soubory a zda se mají soubory uložené se stejným názvem v cílové složce přepsat.

### **novinka U internetového parametru typu Seznam můžete nově defi novat pořadí hodnot.**

Zatržením volby Změnit pořadí hodnot seznamu můžete pomocí šipek upravit pořadí hodnot definovaných u konkrétního seznamu. Pořadí je možné měnit u celého seznamu nebo u vybraných položek seznamu. Pořadí bude zachováno i při odeslání na Váš e-shop.

 **jak?** Pořadí změníte v dialogovém okně Hodnota parametru – "Seznam", které otevřete povelem Hodnota z místní nabídky zobrazené přes pravé tlačítko myši.

 **novinka Ke každému produktu můžete nově přiřadit rozšiřující vlastnost typu Připravujeme a podrobněji tak rozčlenit zboží ve svém e-shopu.**

 **jak?** Vlastnost typu Připravujeme nastavíte jednotlivým skladovým položkám v agendě Zásoby na záložce Internet v sekci Vlastnosti.

### **OSTATNÍ**

 **novinka POHODA obsahuje kalkulačku, kterou můžete použít nejen pro jednoduché výpočty, ale také k přenesení výsledků do akti vního pole ve formuláři agendy.**

 **jak?** Nejprve umístěte kurzor do pole, ve kterém potřebujete něco vypočítat. Poté některým z následujících způsobů zapněte kalkulačku: kliknutím na ikonu **II**, klávesovou zkratkou SHIFT+F11 nebo povelem Soubor/ Nástroje/Kalkulačka. Po potvrzení klávesou ENTER program vloží vypočtenou hodnotu do pole, ve kterém je umístěn kurzor.

Pozor, kalkulačku je možné vyvolat z jakéhokoliv editovatelného pole a kalkulačka může výsledek vložit do všech polí pro částku nebo text ve formuláři. Budete-li tedy chtít přenést výsledek z kalkulačky, ujistěte se před jejím zapnutím, že máte kurzor ve správném poli, abyste si přenosem výsledku nepřepsali jiný údaj.

**Jak? Kalkulačku můžete pomocí** tlačítka > přepnout do textového režimu, ve kterém uvidíte právě zadávané hodnoty. Jednotlivé hodnoty je možné i zpětně měnit.

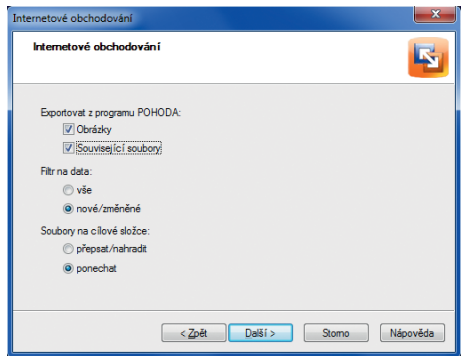

Při odesílání dat do e-shopu v průvodci kromě jiných parametrů zvolte, co vše se má odeslat a co se má stát se soubory se shodnými názvy.

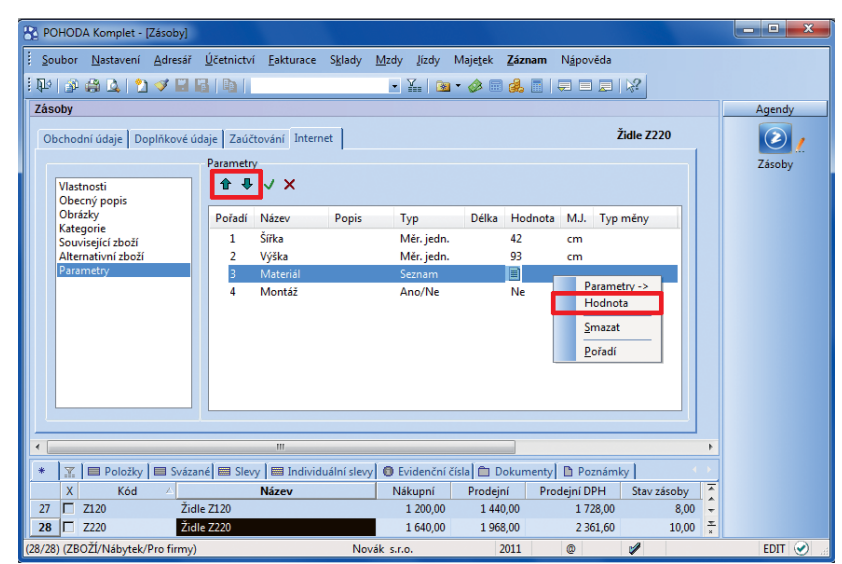

Pomocí šipek můžete měnit nejen pořadí parametru typu Seznam mezi ostatními, ale i jednotlivých položek z daného seznamu. .<br>K dialogovému oknu pro úpravu pořadí uvnitř seznamu použijte povel z místní nabídky.

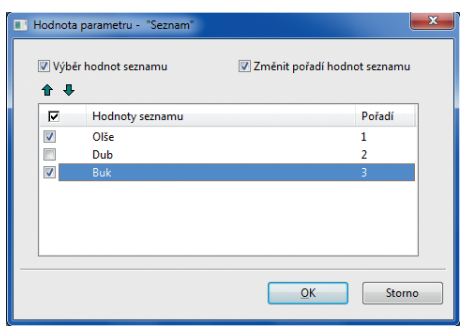

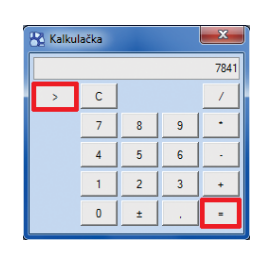

Kalkulačku můžete ovládat myší nebo klávesnicí. V textovém režimu můžete používat také závorky. Pro zobrazení výsledku klikněte na tlačítko =, pro přepnutí do textového režimu a zpět na tlačítko >.

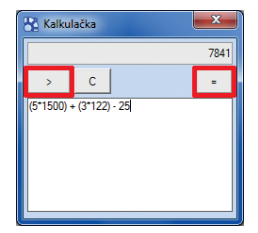

### **novinka Funkčnost exportu pro Českou poštu byla rozšířena o export do formátu CSV s možností úprav exportovaných údajů.**

V zobrazeném průvodci vyberte volbu Export podacích archů a zadejte doplňující parametry potřebné pro vyplnění podacích archů, např. formát souboru, druh zásilky, hmotnost (u skladových položek se vyplňuje automaticky). kód služby. Na další straně se zobrazí tabulka s přehledem exportovaných údajů, které můžete ještě upravit podle svých potřeb.

Funkce nově umožňuje exportovat podací archy do souboru CSV, který poté jednoduše naimportujete do aplikace Podání online od České pošty.

**jak?** Soubor lze vytvořit z agendy Adresář, Vydané faktury a Vydané zálohové faktury prostřednictvím průvodce Export databáze, který vyvoláte povelem Soubor/ Datová komunikace/Export databáze a zatržením volby Česká pošta.

**novinka Do administrátorských funkcí bylo přidáno právo na zobrazení záložky Historie záznamů. Jednoduše tak určíte, kdo má či nemá mít možnost vidět úpravy záznamů.**

**jak?** Výchozím předpokladem toho, aby se historie vůbec mohla zaznamenávat, byť jen na pozadí, je mít v agendě Globální nastavení/ Historie u požadovaných agend zatrženu volbu Zapnuto. Nyní můžete ovlivnit, komu se má v agendách se zapnutým sledováním změn záložka Historie záznamu zobrazovat a komu nikoliv:

- V agendě Globální nastavení/Historie je u dané agendy zatržena volba Záložka – záložku Historie záznamu uvidí všichni uživatelé programu POHODA.
- V agendě Globální nastavení/Historie není u dané agendy zatržena volba Záložka, zároveň je však zatržena nová administrátorská funkce Zobrazit záložku historie – záložku Historie záznamu uvidí pouze administrátor a uživatelé s tímto novým administrátorským právem.

**Jak? V** Novou volbu Zobrazit záložku Historie najdete ve stromu práv Administrátorské funkce v agendě Nastavení/ Přístupová práva.

 **novinka V agendě Globální nastavení/ Historie je možné hromadně zatrhnout volbu Zapnuto, resp. Záložka.**

 **jak?** Pokud evidujete historie změn, můžete prostřednictvím povelu Označit vše, resp. Zrušit označení nastavit stejnou volbu u všech agend najednou. Povel se zobrazí po **Export databáze** R. Zvote nrosim na  $@$  CS<sup>1</sup> @ Ev nort nortanioh ambit  $\sum_{i=1}^{\infty}$ Druh zásilky P  $\overline{1}$  $11+20+3+7$  ... Doblika < Zpět Další > Stomo Nápověda

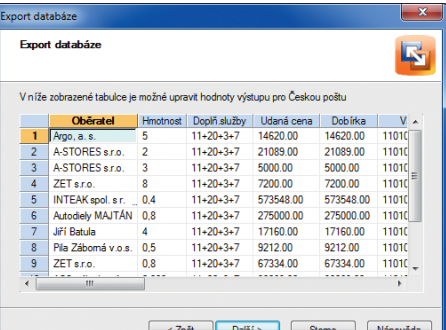

V průvodci exportem údajů pro Českou poštu můžete vybrat formát dat a vyplnit, resp. vybrat další parametry exportu.

Jednotlivé exportované údaje můžete upravit přímo v průvodci.

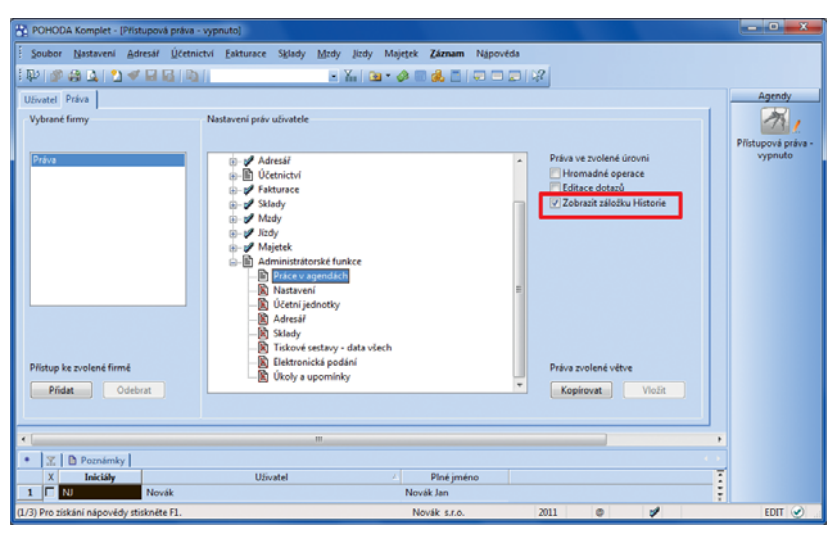

Zatržená volba Zobrazit záložku Historie ve stromu administrátorských funkcí zajistí, že administrátor a uživatelé s tímto novým administrátorským právem uvidí záložku Historie, která se ostatním uživatelům zobrazovat nemá. Samozřejmě jen v případě, že je sledování historie v agendě Globální nastavení/Historie u vybraných agend vůbec zapnuto.

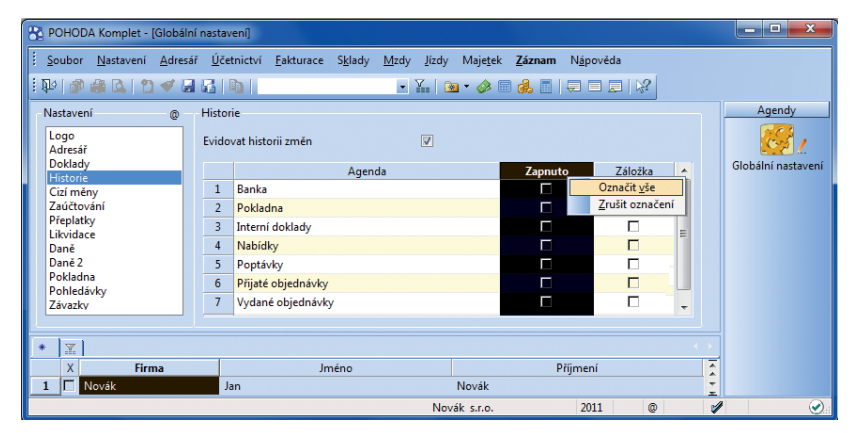

Použitím jednoho povelu můžete najednou u všech agend zapnout, resp. vypnout sledování historie, příp. zobrazování záložky Historie.

stisku pravého tlačítka myši na záhlaví sloupce Zapnuto, resp. Záložka.

**novinka Do dialogového okna O aplikaci (Informace o systému), které otevřete prostřednictvím povelu Nápověda/O aplikaci, a do e-mailové zprávy pro zákaznickou podporu byly přidány informace o aplikační a datové složce programu POHODA. Jejich prostřednictvím jednoduše zjistí te, kde je program POHODA nainstalován a kam ukládá data.**

*novinka* **<b>Mezi poštovními tiskovými sestavami přibyla sestava Seznam dobírkových balíků PPL.**

 **novinka POHODA nově podporuje online elektronické váhy CAS.**

 **jak?** V agendě Nastavení/Hardware vyberete zařízení typu Elektronická váha (online) a v poli Typ váhy možnost CAS-Er plus.

 **novinka Byl upraven a rozšířen formát XML:**

- Byla přidána možnost exportovat pouze nové nebo změněné záznamy dokladových agend, agend Adresář a Zásoby. (Novinka se týká pouze XML verze 2.0.)
- ▶ XSD schéma Zásoby bylo rozšířeno o informace týkající se vykazování údajů pro Intrastat.

### **POHODA E1**

 **novinka Synchronizaci skladů je možné nově spouštět ručně z agendy Zásoby, resp. v předem určený čas pomocí předdefi nované automati cké úlohy.**

V minulém roce přibyla v systému POHODA funkce, jejíž pomocí dochází k automatické aktualizaci údajů mezi jednotlivými sklady. Změna provedená u skladové položky ve vzorovém skladu se automaticky promítne do odpovídajících položek v navázaných skladech.

Nově můžete synchronizaci skladových položek spustit také ručně. Prostřednictvím průvodce Synchronizace skladů nastavíte potřebné parametry pro ruční spuštění aktualizace skladových hodnot, tj. vyberete vzorový sklad a sklady, které chcete synchronizovat, dále nastavíte údaje pro rozpoznání shodnosti zásob a údaje, které chcete synchronizovat.

**Jak?** Průvodce otevřete povelem Záznam/Synchronizace skladů v agendě Sklady/ Zásoby. Povel je dostupný pro administrátora, resp. uživatele, který má v agendě Nastavení/ Přístupová práva přiřazenou administrátorskou funkci Ruční synchronizace skladů.

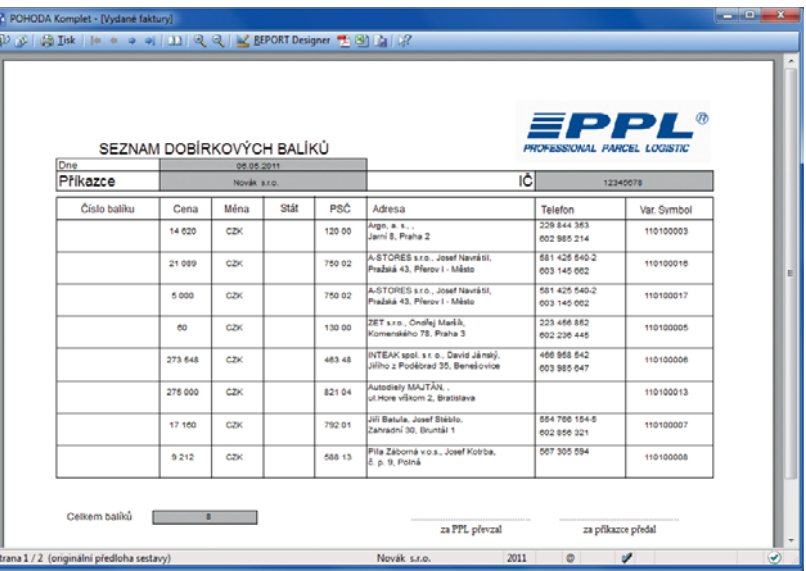

Ukázka seznamu dobírkových balíků vygenerovaného pro přepravní společnost PPL.

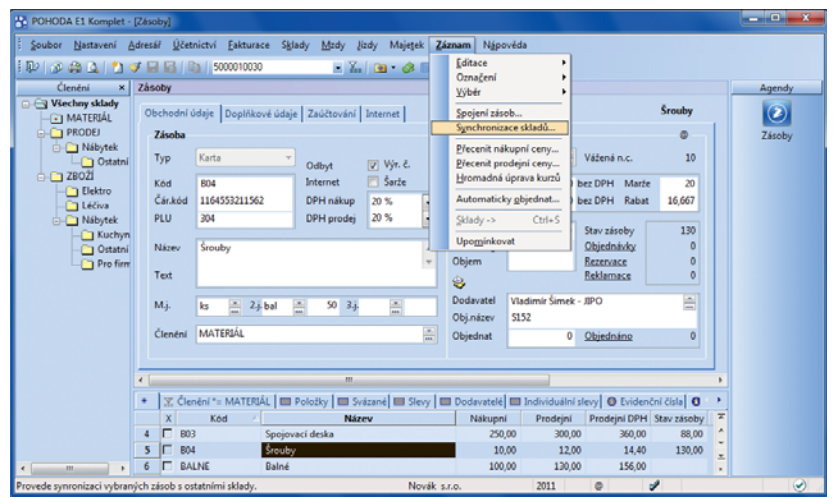

Synchronizaci skladů nastavíte průvodcem, kterého spustíte povelem v nabídce Záznam.

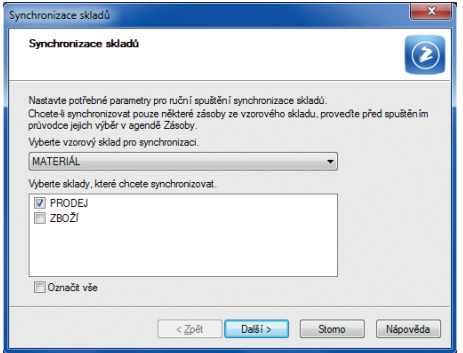

V průvodci synchronizací skladů správně určete vzorový sklad a vyberte sklady, které podle něj chcete synchronizovat.

Pouze připomínáme, že v agendě Sklady/Sklady musíte u každého skladu nastavit, zda se mají synchronizovat jeho skladové položky podle jiného (vzorového) skladu, nebo naopak chcete synchronizovat položky na jiném skladu podle tohoto. Shodnost skladových karet se posuzuje podle údajů zvolených v agendě Globální nastavení/Sklady 1 sekce Převod mezi sklady.

Nechcete-li provádět aktualizaci dat v navázaných skladech automaticky ihned při změně údajů ve vzorovém skladu nebo ručně přes nabídku Záznam/Synchronizovat sklady, nastavte si automatickou úlohu, která synchronizaci provede v předdefinovaném čase za Vás.

**Jak?** V průvodci Automatická úloha vyberete typ činnosti Synchronizace skladů a účetní jednotku, pro kterou chcete aktualizaci skladových položek provádět. Na dalších stranách nastavíte potřebné parametry pro synchronizaci skladů, a to vzorový sklad a sklady, které chcete synchronizovat, dále navolíte údaje pro rozpoznání shodnosti zásob a hodnoty (např. Text, DPH, Cena, apod.), které chcete synchronizovat.

Poté již stačí nastavit pravidelný časový interval, ve kterém se bude automatická úloha spouštět. Nastavení provedete v agendě Automatické úlohy, kterou lze otevřít v agendě Účetní jednotky prostřednictvím povelu Databáze/ Automatické úkoly.

**novinka Do agendy Volitelné parametry byl pro parametry agend přidán nový datový typ Text (dlouhý).**

Tento datový typ umožní zadat 1 až 32 000 znaků a můžete jej použít například pro detailní popis zboží.

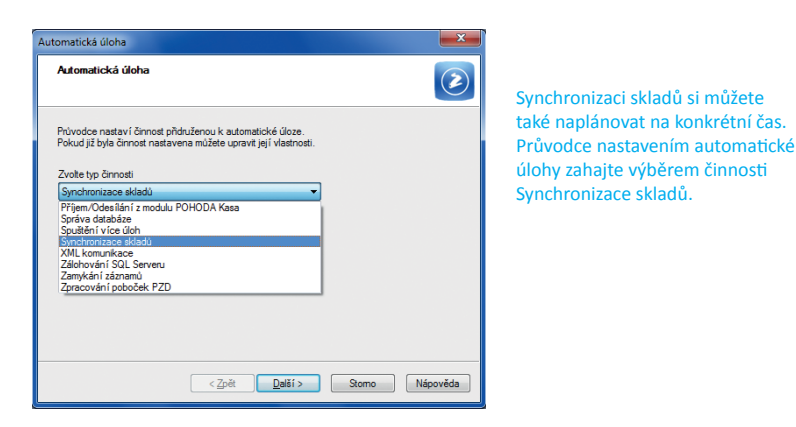

.<br>Zámek k datu -<br>Zámek kidatu okruhu dokladů ke zvolenému datu a ľato funkce provede uzamčení/odemčení vybraného ol<br>memožní zápis nových dokladů do uzamčeného obdobi Zvolte stupeň uzamčení/odemčení a datum, ke kterému chcete vybranou funkci provést 7 I. stupeň k datu  $04.05.2011$ V II. stupeň k datu  $10.05.2011$ **VII.** stupeň k datu  $04.05.2011$ VII. stupeň k datu  $10.05.2011$ Nabídky/Objednávky VI. stupeň k datu  $04.05.2011$ I II. stupeň k datu  $\overline{\phantom{a}}$  $\overline{\phantom{a}}$  $04.05.2011 -$ II. stupeň k datu VI. stupeň k datu Dokončit Stomo Nápověda

Chcete-li reklamační a servisní záznamy zamykat, nastavte pro ně zámek k datu samostatně.

 **novinka Reklamační a servisní záznamy byly dosud uzamykány zámkem k datu spolu s ostatními skladovými doklady. Nově je možné nastavit zámek k datu pro tyto záznamy samostatně.**

 **novinka V řadách POHODA SQL a POHODA E1 se nyní při zálohování databáze účetní jednotky zálohuje také systémová databáze.**

Pro obnovu systémové databáze byl do nabídky Soubor/Zálohování přidán povel Načíst systémovou zálohu.

### **INSTALACE VERZE KVĚTEN 2011**

Novou verzi programu POHODA doporučujeme nainstalovat do stejného adresáře, v jakém máte nainstalovanou jeho předchozí verzi. Pokud jste už verzi Květen 2011 instalovali po stažení ze Zákaznického centra nebo přímo z programu POHODA, nemusíte ji znovu instalovat z přiloženého CD.

Budete-li potřebovat pomoci s instalací nové verze programu POHODA, neváhejte kontaktovat naši zákaznickou podporu:

tel.: **567 117 711**  e-mail: **hotline@stormware.cz**

V průběhu instalace budete vyzváni k vyplnění instalačního čísla. Pokud jste používali verzi Leden 2011, mělo by toto číslo být předvyplněno. V případě, že se číslo nenačte automaticky, vyplňte jej ručně.

#### **Instalační číslo naleznete:**

- na potvrzení o licenci a zákaznické podpoře, které bylo přiloženo k daňovému dokladu o koupi licence k programu POHODA 2011, resp. o koupi souboru služeb SERVIS 2011 k tomuto programu,
- ve svém profi lu v Zákaznickém centru na **www.stormware.cz/zc** v sekci Licence.

Pokud vlastníte přídavné síťové a nesíťové licence, doplňky či rozšíření, najdete na odkazovaných místech i čísla k těmto licencím.

Při jakýchkoliv pochybnostech o platnosti instalačního čísla/čísel kontaktujte naše obchodní oddělení (tel.: **567 112 612**, e-mail: **expedice@stormware.cz**).

# Něco navíc k systému POHODA …

Pravidelně Vám představujeme vybrané funkce a možnosti informačního systému POHODA E1, díky kterým POHODA překračuje hranice účetních a ekonomických programů a zasahuje do kategorie ERP systémů. V tomto čísle uděláme krok trochu jinam. Díky "nadstandardním řešením" zjistíte, že se Vašim specifickým nárokům a potřebám mohou často přizpůsobit i nižší řady systému POHODA.

POHODA je oborově neutrálním programem, obsahuje proto širokou škálu tiskových sestav a automatických funkcí, které jsou univerzálně použitelné. Některé podnikatelské oblasti nebo interně používané postupy však vyžadují specifická řešení. Soustředili jsme je do **katalogu nadstandardních řešení**. Vznikl tak seznam řešení připravených pro rychlé zavedení do praxe.

#### **Jak na to?**

"Listovat" tímto katalogem můžete jak na internetu na adrese **www.stormware.cz/pohoda/nadstandardni-reseni**, tak na jednotlivých pobočkách STORMWARE. A pokud v katalogu nenajdete přesně to, co hledáte, můžeme pro Vás připravit jiné řešení na míru.

Důležité je posoudit, jestli je řešení, které jste si vybrali, vhodně připraveno pro nasazení a použití ve Vaší firmě. Nejlepší je proto objednávat nadstandardní řešení osobně nebo telefonicky na pobočkách STORMWARE, kde s Vámi detailně prodiskutujeme Vaše přání a potřeby.

Po objednání Vám pošleme potřebné soubory s podrobným návodem, jak je můžete importovat do svého programu POHODA. V případě zájmu můžeme import zajistit pomocí vzdáleného přístupu. Implementaci řešení postavených na principu uživatelských agend nebo skriptů provádí přímo technici **STORMWARE** 

### **K čemu se to hodí?**

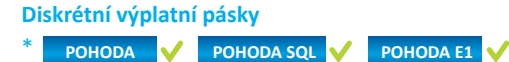

Také považujete informace o vyúčtování mzdy opravdu za soukromé, ale chcete se vyhnout ručnímu vkládání výplatnic pro jednotlivé zaměstnance do obálek? Řešením mohou být diskrétní obálky s vyúčtováním mzdy. Naše připravená sestava tiskne dvě výplatní pásky na list. Podmínkou správné funkčnosti je tisk na jehličkové tiskárně (doporučujeme EPSON LX-300+II) a na 3vrstvý propisovací papír s okraji pro jehličkovou tiskárnu.

První list slouží pro kontrolu. Po vytištění jej oddělíte a skartujete nebo založíte do osobní složky. Zaměstnanci předáte tzv. osobní část, tedy samotnou mzdovou obálku. Na jejím horním listu je uveden zaměstnavatel, jméno zaměstnance, jeho osobní číslo a středisko a období, ke kterému se mzda vztahuje. Mzdové údaje jsou schovány uvnitř.

\* znázorňuje, ke které řadě lze nadstandardní řešení zakoupit

Sestava je standardizována na tiskopis KRPA FORM o rozměru 250 mm x 6 ". V rámci individuálních služeb pro Vás však můžeme připravit tisk i na jiné typy formulářů diskrétních výplatních obálek.

#### **Sestavy pro přepravní společnosti**

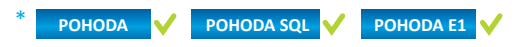

Posíláte svým zákazníkům zásilky prostřednictvím přepravních společností? Pak se Vám může hodit třeba tisková sestava určená pro originální formulář společnosti TOPTRANS. Další nadstandardní řešení zase připraví seznamy zásilek pro načtení do aplikací společnosti PPL nebo GLS. Tiskovou sestavu se seznamem zásilek otevřete v programu Microsoft Excel a po uložení do formátu CSV je soubor připraven pro načtení do aplikace přepravní společnosti.

#### **Výsledovky analyti cky po měsících**

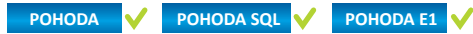

Máte nastavené měsíční interní uzávěrky? POHODA obsahuje několik variant výsledovky, ovšem všechny zobrazují celková čísla za zadané období. Tiskové sestavy z nadstandardních řešení Vám umožní vyhodnocovat náklady, výnosy a hospodářský výsledek po jednotlivých měsících a s rozčleněním podle analytických účtů. Jedna varianta sestavy zobrazuje součty účtových skupin, druhá součty syntetických účtů.

#### **Evidence pošty**

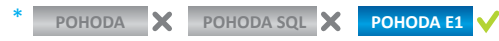

Potřebujete evidovat došlou a odeslanou poštu? Pokud máte řadu POHODA E1, můžete k tomu využít připravenou uživatelskou agendu. Její pole jsou vždy upravována na míru potřeb konkrétního zákazníka. Výchozí podoba uživatelské agendy obsahuje mimo jiné pole Druh pro rozlišení typu obsahu zásilky (na výběr např. Faktura, Noviny, Katalog, Ostatní …), pole Směr pro rozlišování přijaté a odeslané pošty a pole pro popis. Polem Firma je evidence pošty propojená s agendou Adresář. V sekci Předáno je možné uvést osobu (seznam Činnosti), středisko (seznam Střediska) nebo textový popis, komu byla pošta předána.

Katalog nadstandardních řešení najdete na **www.stormware.cz/pohoda/nadstandardni-reseni/**  a na jednotlivých pobočkách STORMWARE.

# Rozšíření provozní doby zákaznické podpory

Od dubna jsme rozšířili provozní dobu oddělení zákaznické podpory. Pracovníci telefonické podpory (tel.: 567 117 711) jsou Vám k dispozici **od pondělí do čtvrtka až do 17. hodiny**.

*"Rozšířením dostupnosti zákaznické podpory chceme vyjít vstříc uživatelům našich produktů. Rozhodli jsme se k tomu po analýze stati sti k hovorů. Od pondělí do čtvrtka naši podporu kontaktuje výrazně více uživatelů než v pátky. Poslední den v týdnu proto zatí m zůstaneme u původní provozní doby,"* uvedl Ing. Bohumil Marek, ředitel zákaznické podpory.

Stále samozřejmě platí, že svůj dotaz můžete poslat také do e-mailové schránky **hotline@stormware.cz** vyhrazené pro zákaznickou podporu, a to v kteroukoliv denní či noční dobu. Odpověď obdržíte e-mailem nejpozději do konce následujícího pracovního dne.

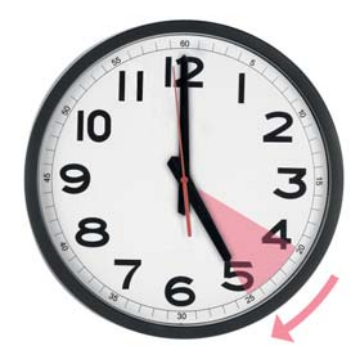

### **Provozní doba zákaznické podpory od dubna 2011:**

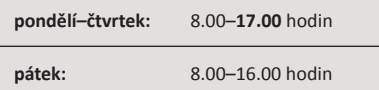

Ve stejně prodlouženém rozsahu můžete kontaktovat také **obchodní oddělení STORMWARE**, a to na telefonním čísle 567 112 612 nebo prostřednictvím e-mailu na adrese **expedice@stormware.cz**.

# **POHODA** a změny v DPH

**aneb Jak se vypořádat**  s "velkou dubnovou novelou DPH"

Zákon č. 47/2011 Sb., kterým se mění zákon č. 235/2004 Sb., o dani z přidané hodnoty, ve znění pozdějších předpisů

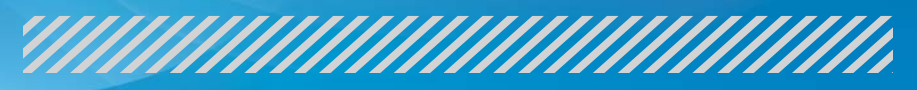

Začátek letošního roku byl opět více než štědrý na změny v oblasti daní. První balík změn souvisel především s novým daňovým řádem, platí od 1. ledna a dotýká se prakticky všech druhů našich daní. Druhé čtvrtletí tohoto roku zahájila spousta novinek v oblasti daně z přidané hodnoty. Připravili jsme pro Vás přehled nejčastějších změn, se kterými se díky novele zákona o DPH můžete od 1. dubna setkávat v běžné obchodní a účetní praxi, a jak na tyto změny reaguje POHODA.

Více informací viz **www.stormware.cz/zmeny-DPH-od-1-4-2011**

### **UPLATŇOVÁNÍ NÁROKU NA ODPOČET DPH**

### **Daňový doklad**

**jako nezbytný předpoklad** Pro odpočet daně na vstupu **je** 

**klíčové mít k dispozici daňový doklad** (§ 73 zákona o DPH). Podmínka neplatí při tzv. reverse-charge principu u tuzemského plnění a při pořízení zboží

z jiného členského státu EU. Rozhodným datem pro odpočet je nově nikoliv datum zdanitelného plnění na faktuře od dodavatele, ale datum doručení faktury. Doklad vstoupí do přiznání k DPH za to období, ve kterém byl doručen.

#### $\vert$  ? **Co na to POHODA?**

Při zadávání přijaté faktury vyplňte pole Datum odp./doruč. podle data, kdy jste doklad přijali. Podle tohoto data POHODA zahrne doklad do odpovídajícího přiznání k DPH.

### **Chybějící náležitosti daňového dokladu**

Pokud daňový doklad, který obdržíte, neobsahuje všechny náležitosti předepsané zákonem, zůstává možnost prokázat nárok na odpočet jiným způsobem. Tato možnost však neplatí, pokud na dokladu (§ 73 odst. 5 zákona o DPH):

- chybí DIČ dodavatele nebo odběratele (na zjednodušeném daňovém dokladu musí být alespoň DIČ dodavatele),
- ▶ isou neúplné údaie rozhodné pro výpočet daně (chybí základ daně nebo v případě zjednodušeného daňového dokladu celková částka s daní).

### **Co na to POHODA?**

Vizuální kontrola (fyzicky) přijatého dokladu z hlediska povinných náležitostí je na Vás. Bude-li na dokladu některý údaj chybět, doporučujeme Vám, abyste kontaktovali svého dodavatele a vyžádali si nový doklad.

POHODA Vám pomůže **pohlídat DIČ** v nově zadávaných záznamech, ve kterých je vyčísleno DPH. Pokud nebude v agendách

faktur a zálohových faktur vyplněno DIČ u Vašeho dodavatele, resp. odběratele, upozorní Vás na to při ukládání záznamu.

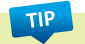

Díky funkci Kontrola dokladů Vám POHODA pomůže s kontrolou základů DPH a částek DPH u jednotlivých položek a kontrolou celkových součtů na dokladech. Funkci nemusíte používat po zadání každého jednotlivého dokladu zvlášť, můžete ji spouštět i nad skupinou vybraných záznamů.

### **Odpočet daně v poměrné výši**

Jako alternativu odpočtu DPH v plné výši a průběžného zdaňování u nakoupených služeb a zboží nebo pořizovaného majetku, které nejsou ze sta procent používány pro uskutečňování ekonomických činností, zavedla novela zákona o DPH odpočet daně v poměrné výši (§ 75 zákona o DPH). Sami si můžete zvolit způsob výpočtu odpočtu daně, až na dlouhodobý majetek. V jeho případě můžete použít pouze nový způsob odpočtu v poměrné výši.

Určíte si poměr mezi využíváním pro ekonomické a jiné účely a podle něj uplatníte odpočet DPH. Na konci roku poměr přepočítáte podle skutečnosti. Zjistíte-li, že skutečný podíl použití pro ekonomické činnosti je o více než 10 % nižší, než jste původně plánovali, a odpočet daně tedy měl být nižší (oprava výše uplatněného odpočtu daně Vám vyjde jako záporná), musíte tuto korekci uvést do přiznání k DPH za poslední zdaňovací období kalendářního roku. Při kladném rozdílu také můžete provést opravu výše uplatněného odpočtu. Pokud Vám vyjde rozdíl mezi odhadovaným a skutečným využitím pro ekonomické činnosti menší než 10 %, žádná úprava odpočtu DPH se neprovádí.

#### $\overline{\mathbf{r}}$  **Co na to POHODA?**

Podle poměru, který si určíte, rozdělte plnění na dvě části a přiřaďte jim různá členění DPH – jedno, které vstupuje, a druhé, které nevstupuje do přiznání k DPH. Sledujte průběžně skutečné

využívání takto nakupovaného zboží a služeb a v závěru roku proveďte kontrolní přepočet a případnou korekci odpočtu DPH. Vypočtenou hodnotu (při rozdílu větším než 10 procentních bodů) uveďte v agendě Přiznání k DPH na záložku Změna režimu, vyrovnání, a to v posledním přiznání k DPH za rok (za prosinec nebo za poslední čtvrtletí). Údaj vstoupí do řádku 45 daňového přiznání.

### **Odpočet daně v krácené výši**

Postup pro odpočet daně v krácené výši (§ 76 zákona o DPH), tedy v takových případech, kdy část přijatých plnění je použitá po plnění osvobozená od DPH bez nároku na odpočet, zůstal prakticky stejný. Mění se však vyjádření hodnoty koeficientu (dříve zálohového) a vypořádacího koeficientu – z absolutního čísla na procento.

 $\sqrt{2}$  **Co na to POHODA?**

Změnu koeficientu z absolutního čísla na procento (celé procento nahoru) v programu POHODA uvidíte, když budete sestavovat přiznání za duben, resp. druhé čtvrtletí 2011 (místo např. dosavadní hodnoty 0,45 bude koeficient vyjádřen jako 45 %).

### **OPRAVY DPH A OPRAVNÝ DAŇOVÝ DOKLAD**

Ať už se po vystavení prvotního daňového dokladu změní základ daně (§ 42 zákona o DPH), nebo v něm byla vybraná špatná sazba daně (§ 43 zákona o DPH), je zapotřebí DPH opravit. Místo dosavadních dobropisů a vrubopisů novela zavádí pojem **opravný daňový doklad**, který musí obsahovat:

- ▶ to, co odpovídající původní daňový doklad, včetně jeho evidenčního čísla,
- důvod opravy.
- **•** rozdíl mezi opraveným a původním základem daně,
- **•** rozdíl mezi opravenou a původní daní,
- ▶ rozdíl mezi opravenou a původní celkovou částkou.

Na základě opravného daňového dokladu provede dodavatel i odběratel opravu DPH a základu daně (pokud se mění) v daňovém přiznání. Ve kterém typu přiznání a za jaké zdaňovací období, shrnují následující tabulky.

uplatnění DPH (pod adresou odběratele v agendě Vydané faktury).

Protože opravný daňový doklad nahrazuje vlastně dva typy dokladů, dávejte při jeho vystavování pozor na znaménka před

#### **Oprava základu daně a vyčíslené DPH podle § 42:**

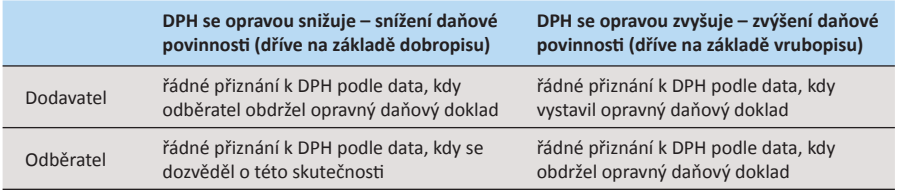

#### **Oprava sazby DPH podle § 43:**

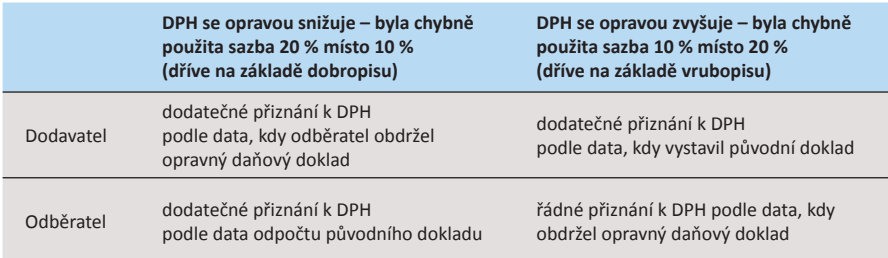

### **Co na to POHODA?**

POHODA umožňuje **vystavovat** nový typ dokladu, tedy **opravný daňový doklad** se všemi povinnými náležitostmi, včetně potřebných rozdílových hodnot. Důvod pro vystavení dokladu doplňte do pole Text. Vytvořit opravný daňový doklad můžete buď z konkrétní faktury pomocí **nového povelu Záznam/Vystavit opravný daň**. **doklad** (z faktury se načtou kromě údajů o druhé straně a čísla původní faktury také záporné hodnoty, které upravíte podle potřeby), nebo ručně (veškerá pole a hodnoty vyplníte ručně).

Vystavit opravný daňový doklad můžete také z agendy Reklamace, kde pro tento účel přibyly dvě možnosti na výběr stavu reklamace na záložce Stavy a **dva nové povely** v nabídce Záznam – **Vystavit přijatý oprav. daň. doklad** a **Vystavit vydaný oprav. daň. doklad**.

POHODA zahrne údaje z opravných daňových dokladů nejen do odpovídajících řádků přiznání k DPH, ale také do správného druhu přiznání (dodatečné, resp. řádné). Pozorně proto na opravných daňových dokladech vybírejte odpovídající členění DPH a vyplňujte pole pro datum pro odpočet (druhé datum v horní části formuláře v agendě Přijaté faktury), resp.

jednotlivými hodnotami. Podle nich bude vstupovat do správných částí a řádků přiznání k DPH, souhrnného hlášení či výkazu pro Intrastat.

### **PODÁVÁNÍ SOUHRNNÉHO HLÁŠENÍ BEZ ELEKTRONICKÉHO PODPISU**

Podat (následné) souhrnné hlášení je možné pouze elektronicky formou datové zprávy. Pokud nemáte **zaručený elektronický podpis**, můžete souhrnné hlášení i tak podat prostřednictvím Daňového portálu české daňové správy (§ 102 odst. 2 zákona o DPH). Po samotném podání si vytiskněte potvrzení, tzv. E-tiskopis, a podepsaný doručte do 25. dne daného měsíce (čtvrtletí) na svůj finanční úřad.

#### $\boxed{?}$  **Co na to POHODA?**

POHODA připraví XML soubor ve struktuře odpovídající požadavkům pro elektronické podání souhrnného hlášení. E-tiskopis se do programu POHODA nenačítá, takže pokud nemáte zaručený elektronický

podpis, nezapomeňte si po odeslání souhrnného hlášení prostřednictvím aplikace EPO potvrzení vytisknout.

### **VRÁCENÍ DPH U NEDOBYTNÝCH POHLEDÁVEK**

Pokud jste jako dodavatel (věřitel) přiznali a zaplatili DPH z prodaného zboží a služeb, ale odběratel (dlužník) Vám nezaplatil, můžete požádat finanční úřad o vrácení DPH. Pro **opravu výše daně u pohledávek za dlužníky v insolvenčním řízení** (podle § 44 zákona o DPH) však musí být splněno ještě několik dalších podmínek najednou:

- dlužník je v insolvenčním řízení a insolvenční soud rozhodl o způsobu řešení úpadku,
- pohledávka vznikla nejpozději 6 měsíců před rozhodnutím soudu o úpadku a zatím nezanikla,
- jako věřitel jste přihlásili svou pohledávku nejpozději ve lhůtě, jakou stanovil soud v rozhodnutí o úpadku, pohledávka byla zjištěna a v insolvenčním řízení se k ní přihlíží,
- nejste s dlužníkem kapitálově spojenými osobami, osobami blízkými nebo osobami, které společně podnikají na základě smlouvy o sdružení apod.,
- doručili jste dlužníkovi daňový doklad při provedení opravy výše daně.

Opravu výše odvedené daně není možné provést, pokud dlužník přestal být plátcem DPH nebo pokud od konce zdaňovacího období, ve kterém se uskutečnilo původní zdanitelné plnění, uplynuly 3 roky.

Tento typ opravy výše daně patří u věřitele i dlužníka do **řádného přiznání k DPH** za období, ve kterém dlužník obdrží daňový doklad pro opravu daně. K přiznání je nezbytné přiložit také výpis z evidence těchto oprav daně za dané období a kopie všech dotčených původních a opravných daňových dokladů.

### **Co na to POHODA?**

Opravný daňový doklad k insolvenci bude možné v programu POHODA vystavit v agendě Interní doklady. Tento doklad musí být vytvořen pouze na opravu daně. Do přiznání k DPH nesmí vstoupit základ daně k této opravě, ale pouze vyčíslená hodnota opravované daně. Pro tyto účely už máte

v programu POHODA připravena příslušná členění DPH. U věřitele vstoupí údaje na řádek 1, 2 a 33 (pouze výše daně) daňového přiznání, u dlužníka na řádky 34, 40 a 41.

Formulář přiznání k DPH v programu POHODA obsahuje nové řádky pro opravy výše daně u pohledávek za dlužníky v insolvenčním řízení. V nabídce sestav ještě přibude nová příloha, která má v případě takovýchto oprav daně doprovázet přiznání k DPH.

### **ZÁLOHY ZA SLUŽBY POSKYTOVANÉ V RÁMCI EU**

Jestliže nakupujete služby s místem plnění v tuzemsku od osob registrovaných k dani v jiném členském státě nebo od zahraničních osob povinných k dani a úhrada za tyto služby probíhá formou zálohových plateb před samotným poskytnutím služby (před datem uskutečnění zdanitelného plnění), musíte u zálohy vyměřit DPH na vstupu a výstupu, a to do konce měsíce, ve kterém byla záloha uhrazena (§ 24 zákona o DPH). U uhrazené zálohové faktury provedete první samovyměření DPH a po přijetí zúčtovacího dokladu pak další na rozdíl mezi celkovou fakturovanou částkou a zaplacenou zálohou.

Dodavatelé služeb poskytovaných do zahraničí už přijaté zálohy před samotným poskytnutím služby zdaňovali, ovšem rozhodným dnem pro zařazení do správného zdaňovacího období je nyní datum přijetí platby (§ 24a zákona o DPH). Zatímco do přiznání k DPH přijetí zálohy u služby v rámci EU vstupuje, do souhrnného hlášení nikoliv. Tam vstupuje až celkové plnění.

#### $\overline{?}$  **Co na to POHODA?**

**Odběratel:** V agendě Přijaté zálohové faktury přibyl **povel Záznam/Vyměřit DPH**, kterým vyměříte DPH k uhrazené záloze. U zúčtovacího dokladu na celkové plnění pak v agendě Přijaté faktury snižte celkovou částku o uhrazenou zálohu a vyměřte DPH jen u "zbývající" části.

**Dodavatel:** Kvůli rozdílnému vstupování zálohy a celkového plnění do přiznání k DPH a souhrnného hlášení je zapotřebí použít **různá členění DPH**. Doporučujeme Vám následující postup: Zkopírujte si členění DPH pro poskytnutí služeb USregEU

a v takto nově vytvořeném členění DPH nevyplňujte pole Kód pro souhrnné hlášení. Na přijatou zálohu vystavte daňový doklad v agendě Interní doklady a vyberte nově vytvořené členění DPH (ovlivní přiznání k DPH, nepromítne se však do souhrnného hlášení). U konečné vydané faktury vyberte u hodnoty celkového plnění takové členění DPH, které vstoupí jak do přiznání k DPH, tak do souhrnného hlášení. Jako další položku faktury uveďte odpočet zálohy a přiřaďte jí opět nově vytvořené členění DPH.

### **PŘENESENÍ DAŇOVÉ POVINNOSTI**

Režim reverse-charge přenáší povinnost přiznat a zaplati t DPH z dodavatele na odběratele (§ 92a-d zákona o DPH). Režim platí od 1. dubna v případě tuzemských zdanitelných plnění týkajících se dodání zlata, šrotu a odpadu a při obchodování s povolenkami na emise skleníkových plynů. Od 1. ledna 2012 bude platit také pro poskytnutí stavebních a montážních prací (§ 92e zákona o DPH).

Dodavatel v takovém případě vystaví nejpozději do 15 dnů ode dne uskutečnění zdanitelného plnění daňový doklad bez vyčísleného DPH. Místo něj bude na dokladu informace o sazbě DPH a povinnosti odběratele doplnit a přiznat DPH. Odběratel musí na přijatém daňovém dokladu výši daně doplnit a odpovídá za správné přiřazení sazby daně i její výpočet.

Toto plnění vstupuje na zvláštní řádky **řádného přiznání k DPH** podle data uskutečnění zdanitelného plnění, a to jak u dodavatele, tak odběratele. Kvůli odlišným pravidlům, než na jakých je postavený obecný systém DPH, musí dodavatel i odběratel pro daňové účely vést zvláštní přehled zdanitelných plnění v režimu přenesení daňové povinnosti a výpis z této evidence přikládat jako přílohu svého přiznání k DPH.

Po doplnění DPH může odběratel DPH zase odečíst, tedy uplatnit odpočet DPH na vstupu, a to ve stejném přiznání (tedy za stejné zdaňovací období), ve kterém DPH přiznal. Nemusí pro uplatnění odpočtu čekat až na doručení daňového dokladu.

#### $\overline{\mathbf{?}}$  **Co na to POHODA?**

Odběratel použije povel Vyměřit DPH, a to k datu uskutečnění zdanitelného plnění. Správný výběr z nově přidaných možností

pro členění DPH zařadí toto plnění na odpovídající řádek daňového přiznání.

Dodavatel při vystavování faktury v tomto režimu vybere zvláštní členění se zkratkou UDpdp (údaje vstoupí na řádek 25 daňového přiznání). Na faktuře se automaticky objeví informace: "Jedná se o přenesení daňové povinnosti podle § 92a zákona o DPH, kdy výši daně je povinen doplnit a přiznat plátce, pro kterého je plnění uskutečněno."

POHODA díky nové agendě umožňuje sestavení přílohy s přehledem zdanitelných plnění v tomto režimu, kterou ke svému daňovému přiznání mají přikládat jak dodavatel, tak odběratel. Umožňuje také její elektronické odeslání. Více o této agendě viz přehled novinek na stranách 2 a 3.

### **RUČENÍ ZA DPH NEODVEDENOU DODAVATELEM**

Od 1. dubna odběratelé ručí u tuzemských plnění za odvedení DPH, kterou neodvedou dodavatelé (§ 109 zákona o DPH), pokud v okamžiku uskutečnění plnění věděli, měli nebo mohli vědět, že:

- ▶ daň uvedená na daňovém dokladu nebude úmyslně zaplacena,
- dodavatel se úmyslně dostal nebo dostane do postavení, kdy nemůže daň zaplatit, nebo
- dojde ke zkrácení daně nebo vylákání daňové výhody.

Odběratel ručí za nezaplacenou DPH také v případě, že cena plnění je zcela zjevně odchylná od obvyklé ceny.

Na druhou stranu novela zákona o DPH odběratelům nabízí možnost tzv. zajištění daně. Spočívá v tom, že odběratel může dobrovolně DPH zaplatit nikoliv na účet svého dodavatele, ale jeho správci daně.

### **Co na to POHODA?**

Kvůli ručení za DPH nebylo zapotřebí v programu POHODA provádět žádné speciální úpravy. Spíše než o účetní postupy se v této oblasti jedná o obecnou rovinu dodavatelsko-odběratelských vztahů, kde je to prostě na Vás, jak znáte nebo ohodnotíte své dodavatele a jestli přistoupíte k zajištění daně.

### **ZE ŽIVOTA S DAŇOVOU KONTROLOU**

# Každé slovo se počítá …

… hlavně když se týká podnikání a daní. Ve spolupráci se společností ZADA, specializující se na ochranu v daňových kontrolách, jsme pro Vás připravili miniseriál o neblahých důsledcích daňových kontrol včetně varování, na co si v jednotlivých případech dávat největší pozor. V tomto prvním díle hraje hlavní roli jedno špatně zvolené slovo.

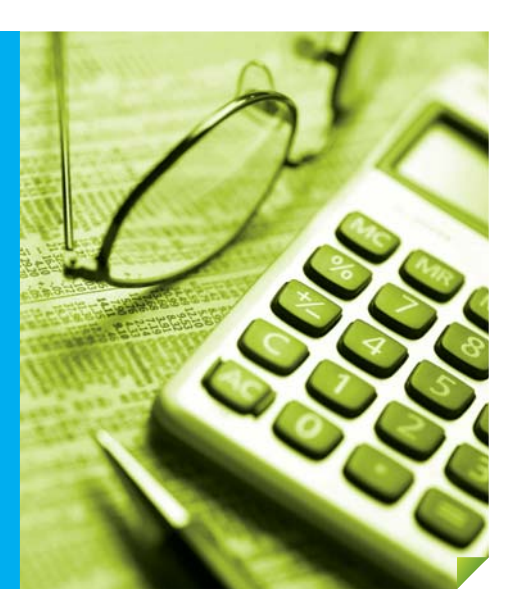

Náš příběh se stal na přelomu let 2001 a 2002 ve východních Čechách. Drobnému podnikateli panu XY vlastnícímu malou firmu se specializací na kovoobrábění byla oznámena kontrola na daň z příjmů. Při hloubkovém auditu jeho účetnictví byla nalezena nesrovnalost ve vystavovaných fakturách.

Problémem se stalo jedno slovo, a to slovo "výroba", které podnikatel běžně používal při fakturaci. Jenže jeho živnostenské oprávnění bylo vydáno na "obrábění kovů", nikoliv na "výrobu".

Samotná daňová kontrola proběhla bez průtahů. Na jejím konci byl podnikateli předložen protokol se zprávou o výsledku daňové kontroly s nulovým doměrkem. Zároveň byl upozorněn, že by jeho jednání mohlo být považováno za neoprávněné podnikání. Aniž by si řádně přečetl zaprotokolovaná zjištění, podnikatel protokol souhlasně podepsal. Asi tušíte, že to byl jen konec daňové kontroly, ale ne problémů. Ty teprve začaly.

Od ukončení kontroly neuplynulo ani čtrnáct dní a podnikateli bylo poštou doručeno obvinění z neoprávněného podnikání. Při konzultaci se svým právním zástupcem se podnikatel dozvěděl, že souhlasným podpisem uznal své pochybení a obhajoba bude v tomto případě velice složitá.

Následovalo několik soudních přelíčení s konečným verdiktem – vinen. Za dlouholetou práci byly podnikateli "odměnou" vysoká pokuta za neoprávněné podnikání a podmíněný trest. Za vše přitom mohlo jedno jediné slovo.

#### **Poučení:**

Trestný čin neoprávněného podnikání podle § 251 odst. 1 trestního zákoníku může spáchat i ten, kdo sice byl držitelem určitého oprávnění k podnikání (např. živnostenského listu), ale prováděl ve větším rozsahu podnikatelskou činnost překračující rámec tohoto oprávnění. To platí i tehdy, jestliže pachatel prováděl některé práce či poskytoval služby prostřednictvím tzv. subdodavatelů, kteří rovněž neměli příslušné podnikatelské oprávnění.

K naplnění skutkové podstaty trestného činu neoprávněného podnikání se nevyžaduje způsobení škody ani získání prospěchu v určité výši. Jeho zákonný znak je naplněn už tím, že pachatel neoprávněně

podnikal po delší dobu a jeho cílem bylo získat trvalejší zdroj finančních prostředků.

Výše konečného výdělku pachatele není pro spáchání trestného činu neoprávněného podnikání významná, neboť neoprávněným podnikáním prováděným ve větším rozsahu může být i neúspěšné podnikání, které z nejrůznějších příčin skončilo bez dosažení zisku, resp. bylo dokonce ztrátové.

#### **Rada na závěr:**

Jedno jediné slovo je schopno změnit celý život. Zkontrolujte si, co máte uvedeno ve svém oprávnění k podnikání.

Těšíme se, že i Vy nám napíšete o svých problémech, nebo třeba s žádostí o radu. Vaše dotazy mohou pomoci i ostatním. Braňte se s námi!

**www.zadaas.cz**

**adamovic@zadaas.cz**

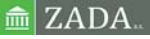

### **PŘÍPADOVÁ STUDIE:**

# MARC´O sport

Zasvěcen nejen fotbalu

#### **Foto**: zdroj MARC'O sport

#### **O společnosti MARC´O sport**

Společnost MARC'O sport s.r.o. byla založena v roce 1996 a svou první prodejnu zaměřenou na fotbalové zboží otevřela ve Znojmě. Specializace na fotbal zůstává až do dnešní doby kostrou její obchodní činnosti. K první prodejně postupně přibývaly další v Jihlavě (kde je dnes také sídlo společnosti), Břeclavi, Hodoníně, Jindřichově Hradci, Moravských Budějovicích, Českých Budějovicích, Uherském Hradišti, Hatích, Třebíči, Pelhřimově, Pardubicích a Hradci Králové. Sloučením 2 poboček v Českých Budějovicích v roce 2008 vznikla prodejna s rozlohou téměř 1000 m<sup>2</sup>, která není jen největší prodejnou společnosti, ale patří bezesporu mezi největší fotbalové prodejny v České republice.

#### **www.marcosport.cz**

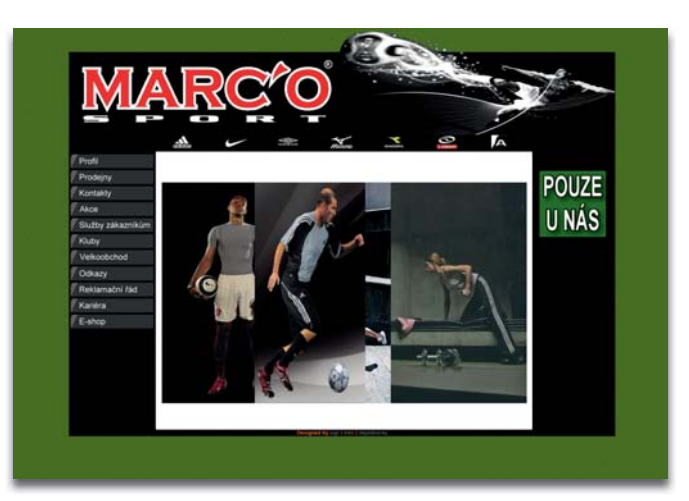

#### **Vstupní požadavky**

Z kraje podnikání firmě, tehdy ještě pod hlavičkou fyzické osoby, stačila externí účetní a jednoduchá evidence prodeje za použití registračních pokladen. Expanze díky obchodním úspěchům vedla nejen k založení obchodní společnosti, ale také k potřebě zajišťovat si účetní agendy, prodej a mzdovou evidenci interně, a to v jednom systému. Na centrální systém bylo zapotřebí napojit postupně vznikající prodejní místa. Rostly nároky na skladovou evidenci co do šíře informací o sportovním sortimentu, možnosti používání různých prodejních cen, hladin a slev a používání čteček čárových kódů. Zvyšující se množství dat v systému a přistupujících uživatelů s sebou neslo požadavky na bezpečný a rychlý přístup, podrobné nastavení práv a efektivní zpracování inventur.

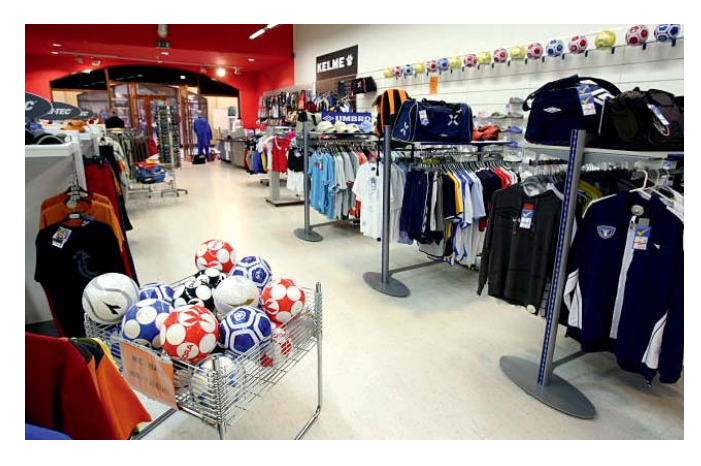

### **Řešení**

**Informační systém POHODA E1:** síťová verze POHODA E1 Komplet NET5 + 12 přídavných síťových licencí POHODA E1 Komplet CAL, celkem tedy 17 počítačů; 13 licencí POHODA Kasa Online

**Počet uživatelů:** na centrále 7 uživatelů, spolu s pracovníky na prodejnách celkem 45 uživatelů

Při hledání vhodného systému padla volba na program POHODA ze dvou hlavních důvodů. Jedním z nich byl poměr ceny a výkonu řešení, protože POHODA umožňovala za přijatelnou cenu pod jednu střechu soustředit účetnictví, skladovou evidenci i mzdy. Druhým hlavním důvodem byla zákaznická podpora, její dostupnost a pružnost.

Využívaný funkční repertoár programu POHODA společnost rozšířila hned při otevírání druhé prodejny, když začala pro maloobchodní prodej používat doplněk POHODA Kasa s napojením na čtečky čárových kódů a paragonové tiskárny. Pro zpracování inventur se společnost rozhodla zavést program JAZZ BARCODE z produkce fi rmy pana **Václava Petříka** (JAZZWARE.CZ), partnera společnosti STORMWARE. V rámci inventarizace se na jednotlivých prodejnách načítají skladové položky offline čtečkami (CipherLab 8300) bez nutnosti jejich připojení k počítači. Po vložení čtečky do stojánku připojeného k počítači program JAZZ BARCODE přenese data dávkově do systému POHODA, kde se inventury dokončí.

Expanze společnosti a rozšiřování prodávaného sortimentu s sebou přinesly nutnost mít v jednotlivých prodejnách k dispozici informace o aktuálním stavu zásob v centrálním skladu. Obecná úroveň konektivity v roce 2007, tedy pomalé a nestabilní připojení jednotlivých prodejen, však neumožňovalo přistupovat

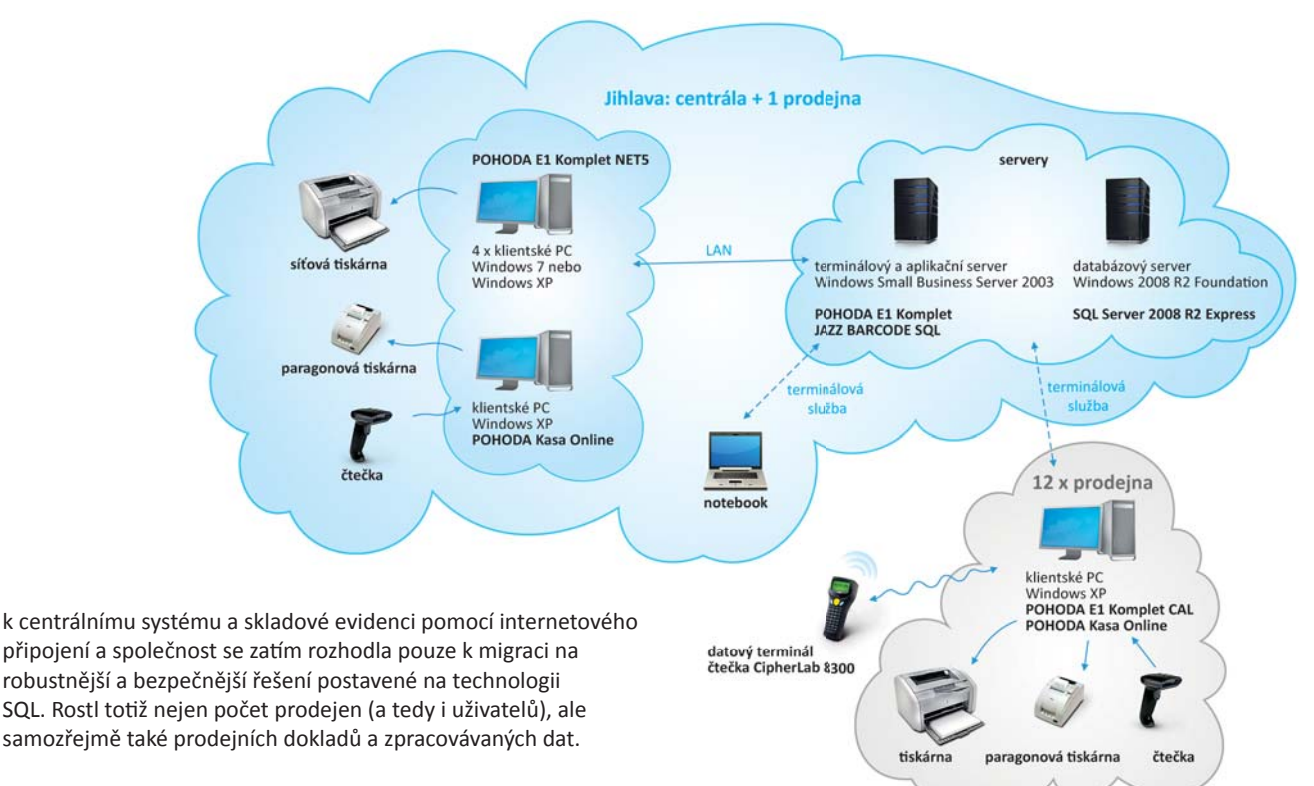

Pro změnu na online přístup ze všech prodejních míst se společnost odhodlala v roce 2010, po auditu využití ekonomického systému a používané IT infrastruktury. Sehrávání datových balíčků z jednotlivých míst a aktualizace prodejních skladů totiž zabíralo stále více času, což není při více než 200 tisících skladových pohybech v účetní jednotce, 10 cenových skupinách a velikosti největší databáze skoro 400 MB neobvyklé.

Audit provedla společnost STORMWARE. Měl prověřit stávající řešení a navrhnout kombinaci softwarových a hardwarových prvků pro zajištění prodeje při terminálovém připojení jednotlivých prodejen k serveru, používání čteček čárových kódů a pokladních tiskáren v terminálovém režimu a zachování možnosti zpracovávat inventury programem JAZZ BARCODE. To vše při splnění bezpečnostních standardů proti neautorizovanému přístupu.

Společnost STORMWARE doporučila nejen úpravu počtu a typu licencí systému POHODA. Sestavila také konkrétní doporučení pro upgrade stávajícího IT vybavení, a to serveru i klientských počítačů. Na základě auditu společnost MARC'O sport mj. přešla na online přístup prodejen k centrálnímu skladu prostřednictvím doplňku POHODA Kasa Online.

Dalším z výstupů auditu bylo zjištění, že i přes mnohaleté zkušenosti s používáním softwarových produktů POHODA a POHODA Kasa společnost nevyužívala veškeré možnosti, které POHODA nabízí. Naučit jak začínající, tak zkušené uživatele efektivně využívat pokročilé a nové funkce v programu mělo firemní školení připravené na míru specifickým požadavkům společnosti. Zahrnovalo práci s konkrétními daty společnosti a používaným nastavením skladů a cenových skupin. Na reálných datech si účastníci mnohem lépe osvojí funkce, které jim zjednoduší a zrychlí práci.

Výběr systému POHODA jako softwarové opory pro podnikání společnosti MARC'O sport hodnotí její jednatel Marek Janíček i po letech jako prozíravé rozhodnutí: "POHODA se zatím vždy *dokázala přizpůsobit našim očekáváním a požadavkům, které se postupem času měnily. Zpočátku jsme se soustředili na to, mít veškeré provozní činnosti zachyceny jedním soft warovým* 

*nástrojem. Pak pro nás bylo klíčové zajisti t online připojení z každé prodejny. Teď se chceme zaměřit na komplexní zpracování inventur přímo v prodejnách. Nejde však jen o soft ware, ale také o lidi, kteří za ním stojí. Rady z konzultací a auditu a zásahy techniků vedly k zefekti vnění práce a o to víc úsilí můžeme věnovat našim zákazníkům a obchodním akti vitám."* 

### **Harmonogram**

#### **2002**

- oslovení dodavatele systému, předprodejní konzultace, rozhodnutí o implementaci
- nasazení ekonomického systému POHODA

#### **2004–2009**

- zavedení produktu POHODA Kasa nejdříve ve dvou prodejnách, postupně také do dalších vznikajících prodejen
- přechod na informační systém POHODA SQL, nyní E1

#### **2010:**

- audit využití ekonomického systému POHODA a používané IT infrastruktury
- rozšíření počtu licencí systému POHODA a jeho zavádění spolu s doplňkem POHODA Kasa Online do jednotlivých prodejen
- $\triangleright$  realizace firemního školení

#### **2011 – plán:**

- **P** propojení s e-shopem na míru
- **EXP** komplexní zpracování inventur na prodejnách

# Zajímá nás, co si myslíte

Mnozí z Vás se v dubnu zapojili do našeho průzkumu a v dotazníku, který jsme připravili do Zákaznického centra, jste se s námi podělili o své názory a postřehy k ekonomicko-informačnímu systému POHODA, k našim službám, zákaznické podpoře, komunikaci apod. Vyplňovali jste důkladně a podrobně. Na stejné úrovni se budeme Vašim odpovědím věnovat zase my, neboť jsou pro nás hodnotným odrazovým můstkem k přesnějšímu nasměrování vývoje programu POHODA a k přizpůsobení a vylepšení služeb, které Vám nabízíme a poskytujeme.

Okomentované výsledky pětice vybraných otázek z dotazníku Vám přinášíme na této dvoustraně. Pokud Vás zajímají podrobnější statistiky a grafy k jednotlivým otázkám z našeho průzkumu, navštivte Zákaznické centrum, kde jsou zveřejněny.

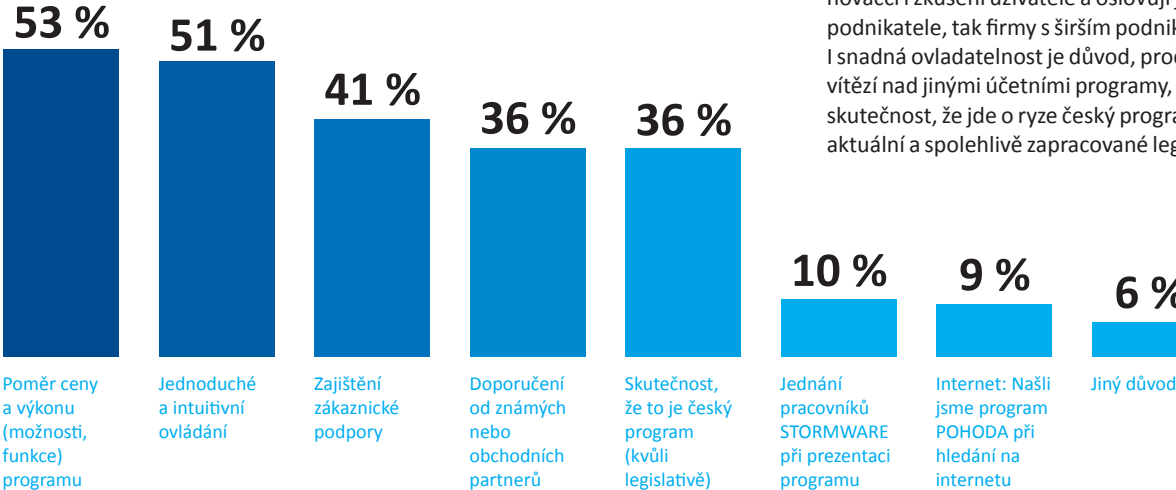

### 2 **CO NA PROGRAMU POHODA NEJVÍCE OCEŇUJETE A PROČ JSTE SI JEJ VYBRALI?**

Vybrat jste mohli více odpovědí a z nich jednoznačně vyplynulo, že více než 50 % odpovídajících zákazníků oslovil poměr ceny a výkonu. Možnosti a funkce programu podle Vás dobře využijí a pochopí úplní nováčci i zkušení uživatelé a oslovují jak drobné podnikatele, tak firmy s širším podnikatelským záběrem. I snadná ovladatelnost je důvod, proč POHODA často vítězí nad jinými účetními programy, stejně jako skutečnost, že jde o ryze český program, což zaručuje aktuální a spolehlivě zapracované legislativní změny.

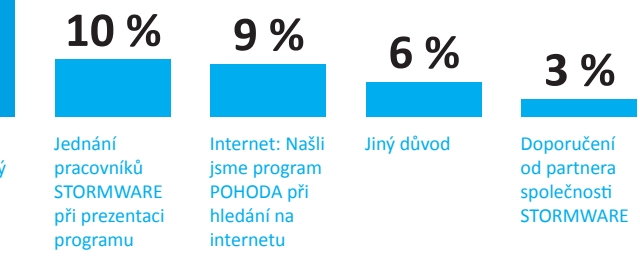

**JAK HODNOTÍTE SLUŽBY, KTERÉ POSKYTUJE SPOLEČNOST STORMWARE?**

U této otázky jste mohli zatrhnout pouze jednu odpověď. Zákazníci jsou se současnou nabídkou našich služeb spokojeni a považují ji za dostatečnou. Tato odpověď tedy potvrzuje naši domněnku, že než na zařazování nových služeb se v budoucnu zaměříme převážně na zlepšování těch dosavadních.

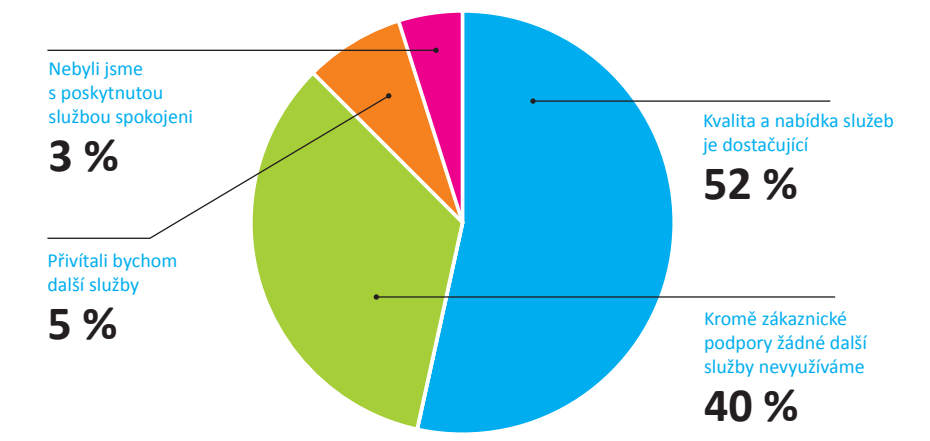

66 %

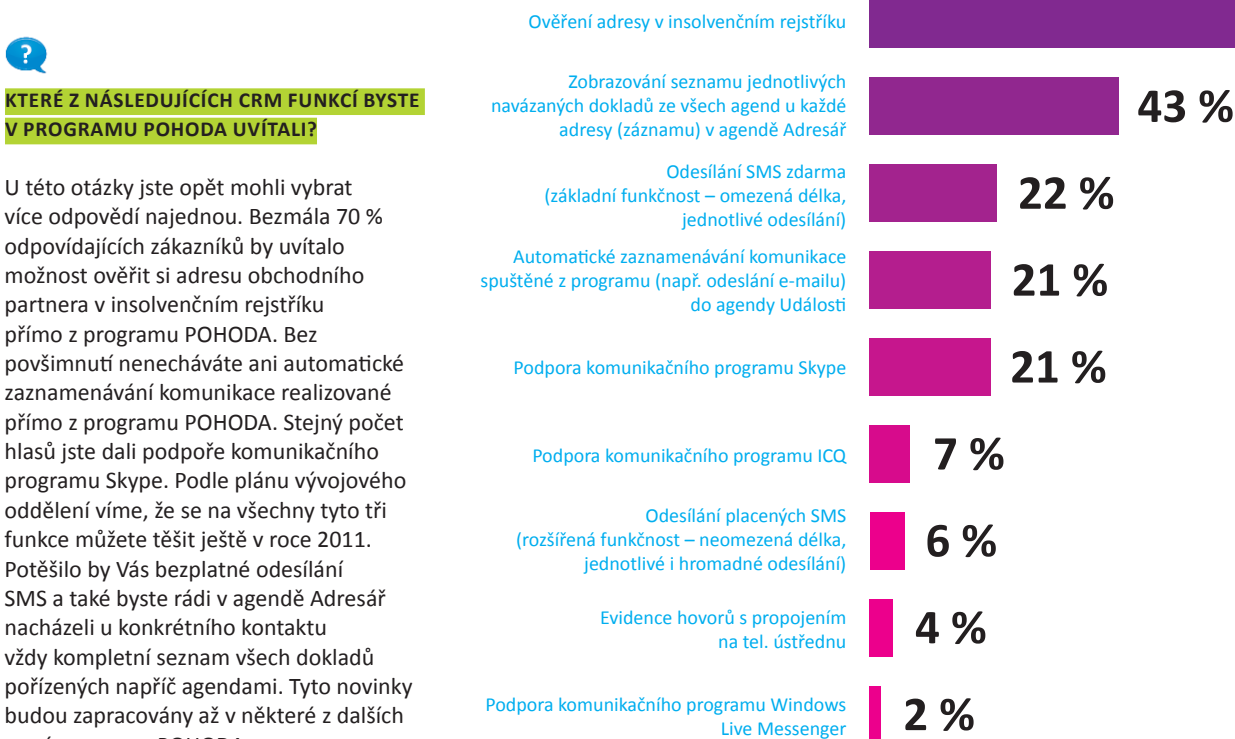

hlasů jste dali podpoře komunikačního programu Skype. Podle plánu vývojového oddělení víme, že se na všechny tyto tři funkce můžete těšit ještě v roce 2011.

Potěšilo by Vás bezplatné odesílání SMS a také byste rádi v agendě Adresář nacházeli u konkrétního kontaktu vždy kompletní seznam všech dokladů pořízených napříč agendami. Tyto novinky budou zapracovány až v některé z dalších verzí programu POHODA.

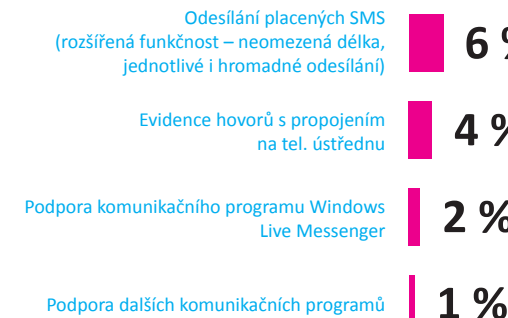

 $\mathbf{P}$ 

Q

### **KTERÉ Z NÁSLEDUJÍCÍCH ROZŠÍŘENÍ KNIHY JÍZD V PROGRAMU POHODA BYSTE UVÍTALI?**

Z uvedených odpovědí jste mohli zvolit hned několik. Nejvíce byste uvítali zařazení agend pro tuzemské a zahraniční cestovní příkazy. Máme pro Vás dobrou zprávu. Přinese je už podzimní verze programu POHODA. Procenta u dalších odpovědí prakticky shodně říkají, že by pro Vás byly zajímavé funkce pro čerpání PHM v cizí měně a načítání výpisů CCS. Tato rozšíření jsou však plánována až do některých pozdějších verzí.

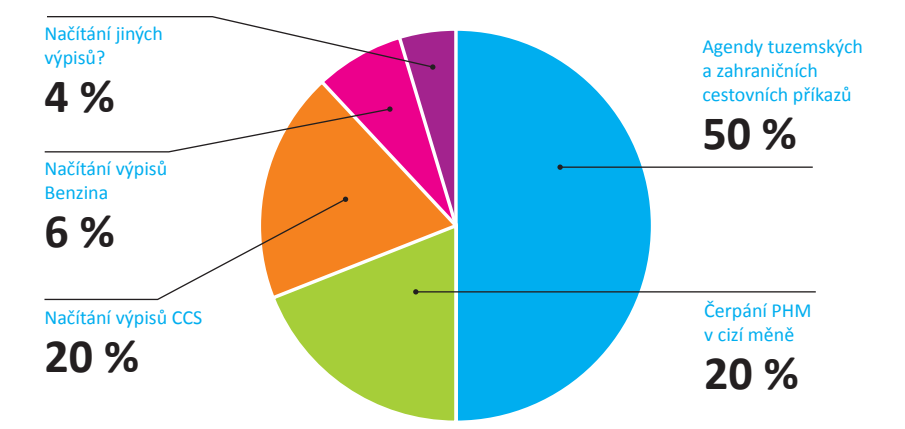

### $\mathbf \Omega$

#### **JAKÉ FORMÁTY PRO ELEKTRONICKOU VÝMĚNU ÚČETNÍCH DOKLADŮ POUŽÍVÁTE NEBO BYSTE RÁDI POUŽÍVALI?**

Jako u většiny otázek, i tady jste mohli vybrat více odpovědí. Potvrdili jste, že ne nadarmo je takzvané "PDFko" díky své nezávislosti na softwaru či hardwaru, na kterém je pořízeno nebo zobrazováno, nejrozšířenějším formátem pro výměnu účetních dokladů. POHODA ho samozřejmě podporuje. Aktuálně však není v systému POHODA další vývoj funkcí pro PDF plánován. Pokud se možnosti formátu PDF všeobecně posunou dál a případné změny budou důležité pro účetní práci, do programu POHODA je zapracujeme. Všechny formáty, které POHODA nyní podporuje, zachováme i nadále.

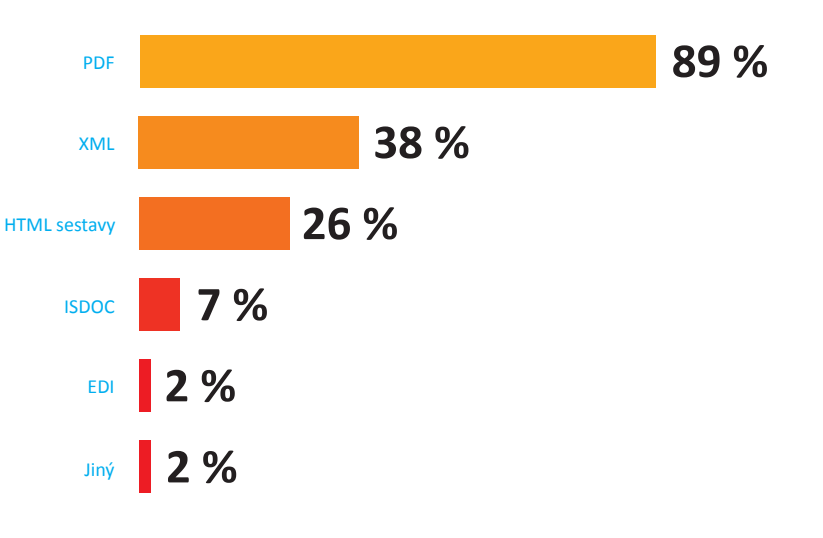

# Daňový kalendář pro červen-září 2011

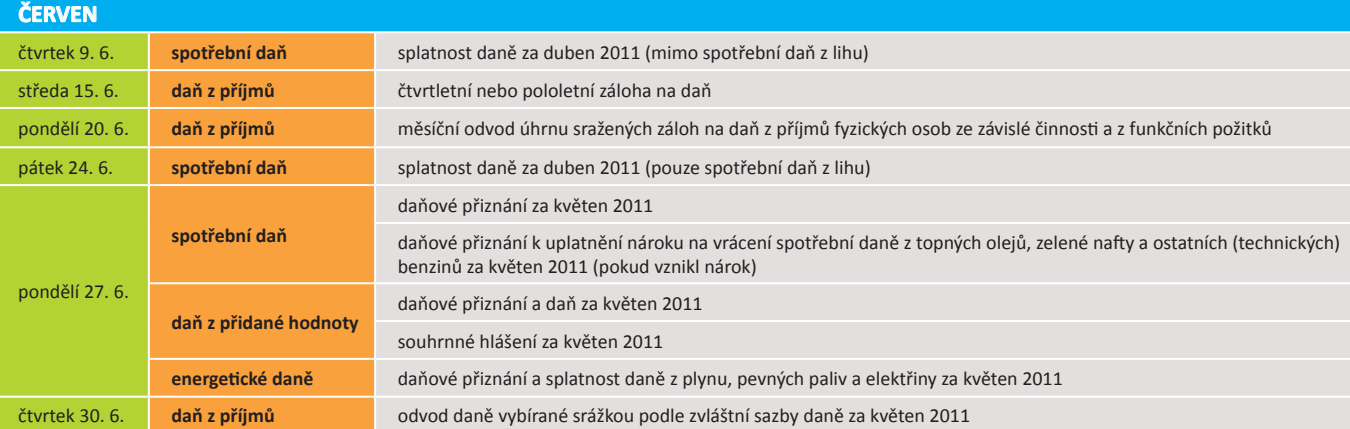

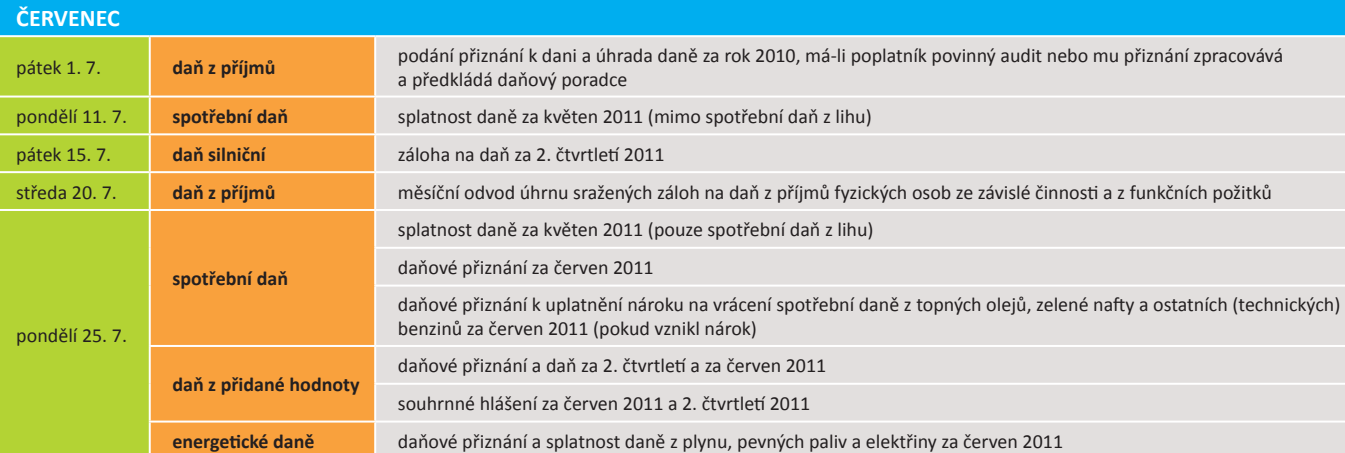

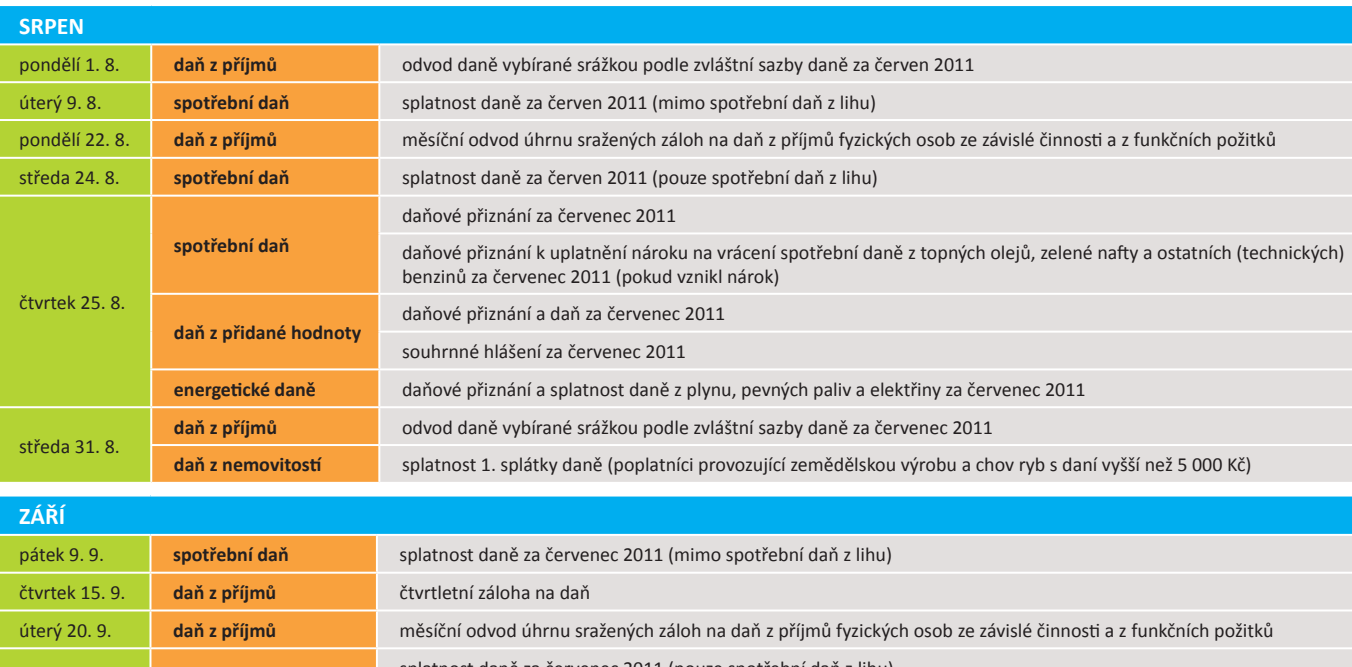

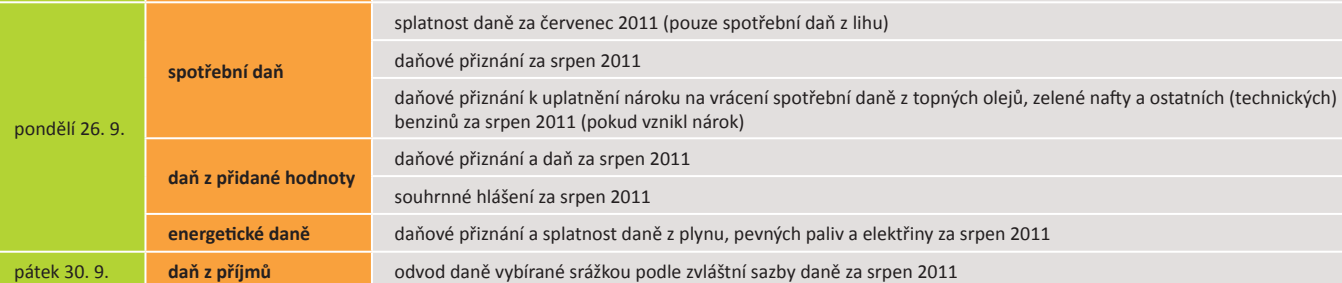

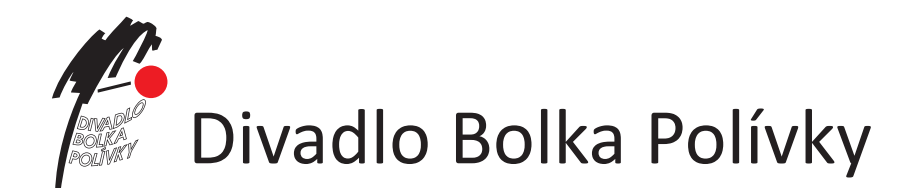

### **Taky** používají **POHODU**

### **www.divadlobolkapolivky.cz**

S trochou hravosti můžeme říci, že Divadlo Bolka Polívky letos oslaví plnoletost. Během své 18leté existence se stalo nedílnou součástí kulturního života moravské metropole. V nové sezóně, přibližně v polovině září 2011, otevře svoji pobočku také v Praze – Uhříněvsi.

V repertoáru divadla najdete hlavně autorská představení Bolka Polívky a vlastní představení vytvořená ve spolupráci s jinými divadly. Divadlo však také vítá české a zahraniční divadelní soubory. Z hostujících umělců můžete na jeho prknech vidět známé herecké osobnosti jako Elišku Balzerovou, Pavla Lišku, Simonu Stašovou, Milana Lasicu, Jitku Čvančarovou, Báru Seidlovou nebo Karla Rodena.

Kromě repertoáru hostujících divadel si mohou návštěvníci vybrat z her Český lev, Garderobiér, Mínus dva, Omámený kolotoč, Pokus pes čili Potwor, Pro dámu na balkoně nebo Pokoj.

*"První jmenované představení, Český lev, je vlastně dokumentem, který nechává diváky nahlédnout do světa fi lmových celebrit, samozřejmě s úsměvem a poněkud netradičně. Za zmínku nepochybně stojí i hra Pokoj, kterou uvádíme ve spolupráci s pražským divadlem Palace. Diváci se v ní seznámí s pěti cí známých a výjimečných žen, které se sice nikdy nesetkaly, a přesto je něco spojuje. Více už ale prozrazovat nebudeme, ať se mají diváci na co těšit,"* říká pan Michal Adamík, který má na starosti propagaci a PR divadla.

Zajímavá bude i nová sezóna 2011/2012. Chystají se hned dvě premiéry, jejichž tituly a obsazení jsou zatím pevně uschovány pod pokličkou, nicméně pro diváky budou jistě příjemným překvapením.

Nejen pro divadlo, ale i pro koncerty jsou otevřeny dveře divadla. Na své si tu přijdou i zájemci o výtvarné umění. V galerii divadla jsou totiž pravidelně pořádány výstavy renomovaných umělců. <

**DIVADLO BOLKA POLÍVKY** Jakubské nám. 5, 602 00 Brno

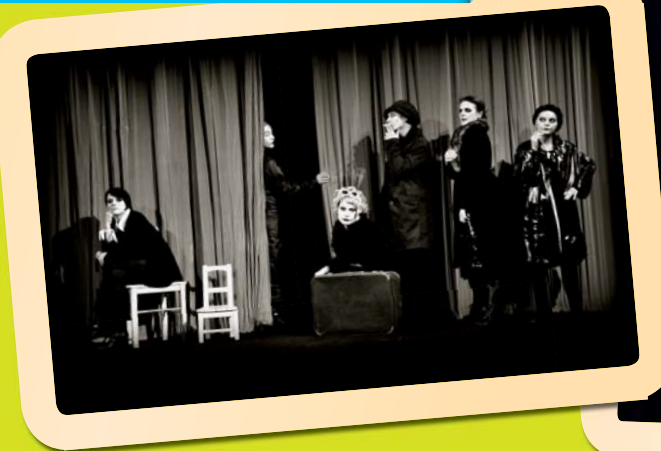

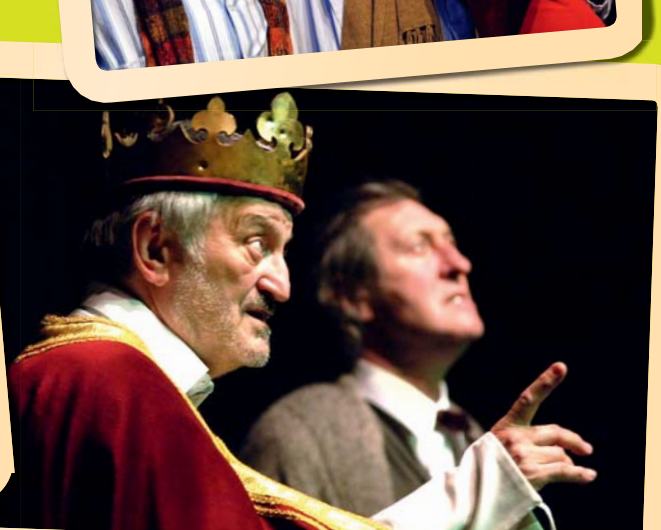

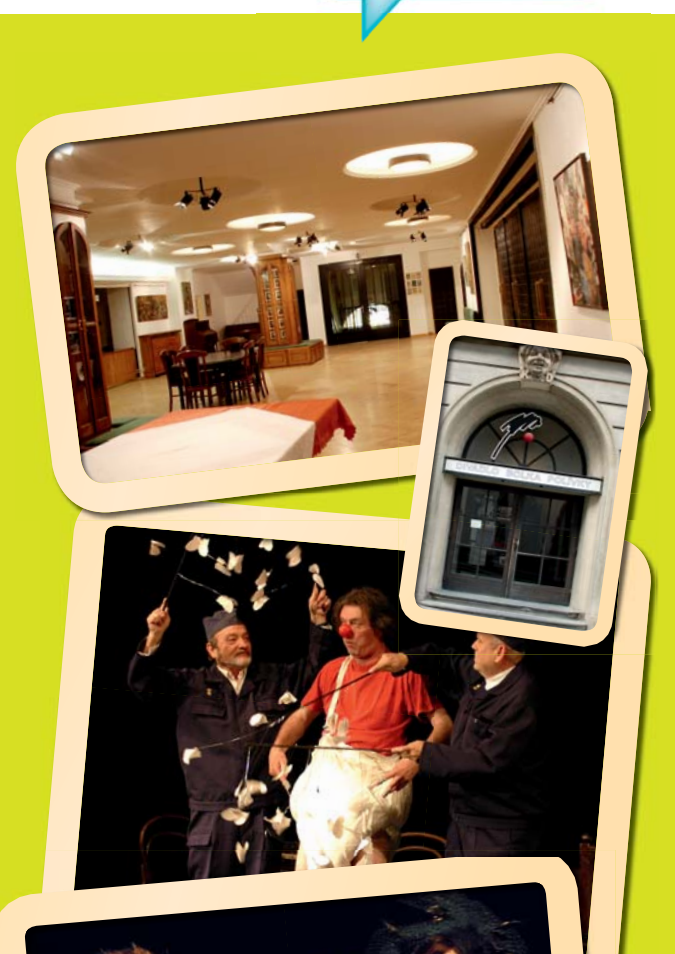

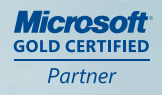

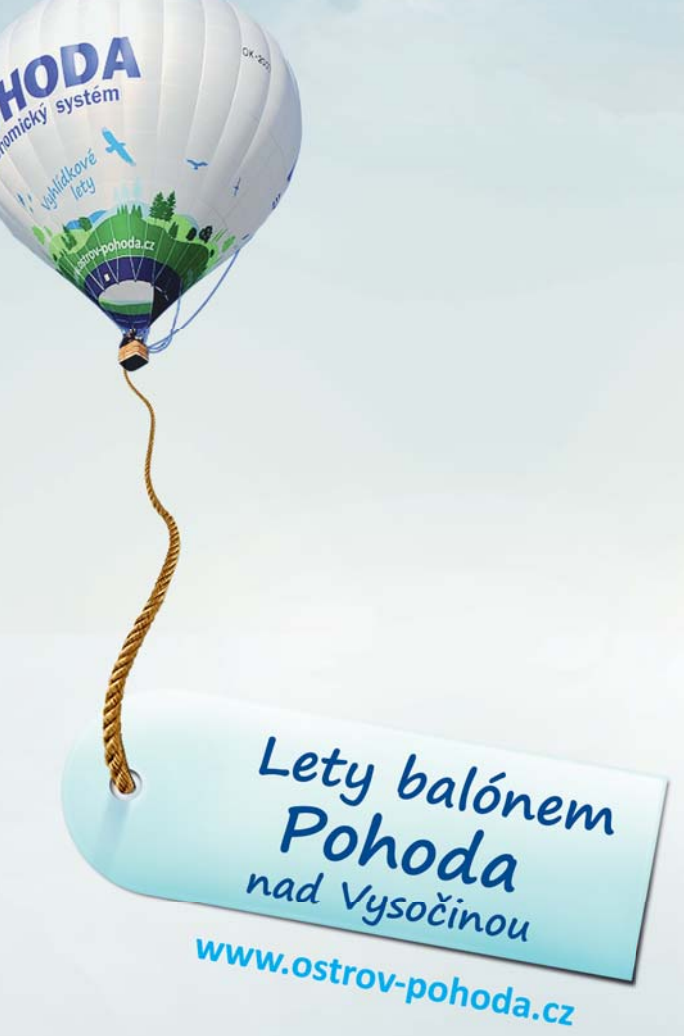

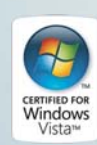

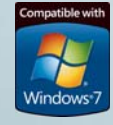

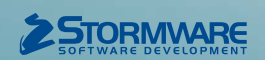

#### **POBOČKY A KONZULTAČNÍ KANCELÁŘE**

**JIHLAVA**, Za Prachárnou 45, tel.: 567 112 612, e-mail: info@stormware.cz | **PRAHA**, U Družstva Práce 94, tel.: 224 941 057, e-mail: praha@stormware.cz | **BRNO**, Vinařská 1a, tel.: 541 242 048, e-mail: brno@stormware.cz | **OSTRAVA**, Železárenská 4, tel.: 596 619 939, e-mail: ostrava@stormware.cz | **HRADEC KRÁLOVÉ**, Hradební 853/12, tel.: 495 585 015, e-mail: hradec@stormware.cz | **LIBEREC**, Humpolecká 108/3, tel.: 483 310 989, e-mail: liberec@stormware.cz | **OLOMOUC**, Šlechti telů 21, tel.: 588 003 300, e-mail: olomouc@stormware.cz

**www.pohoda.cz**